# Jihočeská univerzita v Českých Budějovicích

Zemědělská fakulta

Studijní program: B4106 Zemědělská specializace Studijní obor: Pozemkové úpravy a převody nemovitostí Katedra: Katedra krajinného managementu Vedoucí katedry: prof. Ing. Tomáš Kvítek, Csc.

Bakalářská práce

# **Využití ArcMapu pro zpracování kartografického díla**

Vedoucí bakalářské práce: Ing. Bc. Martin Pavel

Autor: Jan Štefl

České Budějovice, duben 2012

#### JIHOČESKÁ UNIVERZITA V ČESKÝCH BUDĚJOVICÍCH Fakulta zemědělská Akademický rok: 2010/2011

# ZADÁNÍ BAKALÁŘSKÉ PRÁCE

(PROJEKTU, UMĚLECKÉHO DÍLA, UMĚLECKÉHO VÝKONU)

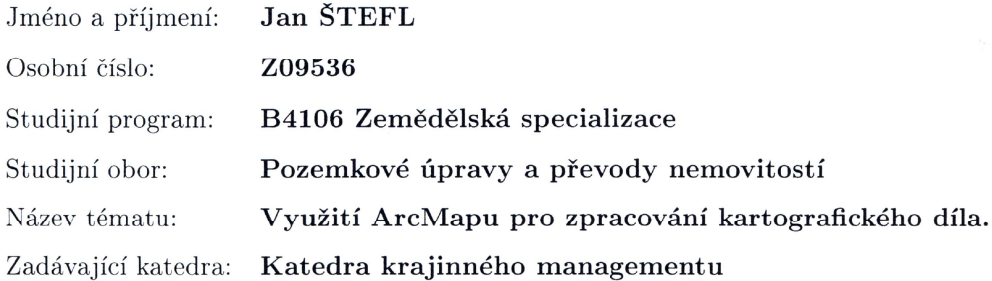

#### Zásady pro vypracování:

Cílem práce je přehlednou formou popsat možnosti programu ArcMap z hlediska využití v kartografii:

- digitalizace
- generalizace
- mapové značky
- metody zobrazení výškopisu
- tvorba tematických map

 $\sim 10^6$  $\label{eq:1} \nabla \cdot \mathbf{E} = \frac{1}{\sqrt{2}} \sum_{i=1}^N \frac{1}{\sqrt{2}} \sum_{i=1}^N \frac{1}{\sqrt{2}} \sum_{i=1}^N \frac{1}{\sqrt{2}} \sum_{i=1}^N \frac{1}{\sqrt{2}} \sum_{i=1}^N \frac{1}{\sqrt{2}} \sum_{i=1}^N \frac{1}{\sqrt{2}} \sum_{i=1}^N \frac{1}{\sqrt{2}} \sum_{i=1}^N \frac{1}{\sqrt{2}} \sum_{i=1}^N \frac{1}{\sqrt{2}} \sum_{i=1}^N \frac{1}{\sqrt{2}}$ 

- druhy výstupů

 $\sim$ 

Rozsah grafických prací: Rozsah pracovní zprávy:

Forma zpracování bakalářské práce:

dle potřeby 40 stran tištěná/elektronická

Seznam odborné literatury:

Podhorský I. a kol.: Podrobné mapování. Praha 1980 Pažourek J. a kol.: Mapování. Brno 1992 Maršík Z., Maršíková M.: Geodézie II. České Budějovice 2002 Voženílek, V.: Geografické informační systémy I - pojetí, historie, základní komponenty, Vydavatelství Univerzity Palackého, Olomouc 2001 Davis, D.: GIS pro každého. Vytváříme mapy na počítači. Computer Press, Praha 2000 Mikšovský Voženílek, V.: Digitální data v informačních systémech. AN-TRIM, Vyškov 1996 Tucek, J. Geografické informační systémy. Principy a praxe. Computer Press, Praha 1998 WEB: http://cecwi.fsv.cvut.cz/GIS/GIS\_10.html http://gis.zcu.cz/studium/ugi/elearning/index1.htm http://mapserver.mendelu.cz/gis http://gis.vsb.cz/dokumenty/ugis http://www.krajinari.ic.cz/gis/kartografie.pdf

Vedoucí bakalářské práce:

Ing. Bc. Martin Pavel Katedra krajinného managementu

Datum zadání bakalářské práce: Termín odevzdání bakalářské práce: 15. dubna 2012

14. března 2011

prof. Ing. Miloslav Šoch, CSc. děkan

**JIHOČESKÁ LINIVERZITA** V ČESKÝCH BUDĚJOVICÍCH ZEMĚDĚLSKÁ FAKULTA<br>
Szulet Studijní oddělení<br>
Studientská 13<br>
370 05 Č. Hake Budějovice

prof. Ing. Tomás Kvitek, CSc. vedoucí katedry

V Českých Budějovicích dne 14. března 2011

#### **Prohlášení:**

Čestně prohlašuji, že jsem tuto bakalářskou práci vypracoval samostatně pod vedením Ing. Bc. Martina Pavla, a že jsem uvedl všechny zdroje, ze kterých jsem čerpal.

 Prohlašuji, že v souladu s § 47b zákona č. 111/1998 Sb. v platném znění souhlasím se zveřejněním své bakalářské práce, a to v nezkrácené podobě (v úpravě vzniklé vypuštěním vyznačených částí archivovaných Zemědělskou fakultou JU) elektronickou cestou ve veřejně přístupné části databáze STAG provozované Jihočeskou univerzitou v Českých Budějovicích na jejích internetových stránkách.

V Českých Budějovicích dne ……………………….

### Poděkování:

 Tímto bych chtěl poděkovat všem, kteří mi s mojí prací pomáhali. Jmenovitě pak doc. Ing. Mgr. Františku Zemkovi, Ph.D za rady ohledně mapových značek. Dále bych chtěl poděkovat Ing. Bc. Martinu Pavlovi za veškerou pomoc při tvorbě této práce.

#### **Abstrakt**

 V dnešních dobách nám v téměř každé činnosti asistují počítače. Počítače nám pomáhají zpracovávat a uchovávat data a umožňují nám i jejich organizaci. Vzhledem k tomu, že pro počítače je dnes vyvinuta řada specializovaných softwarů pro určité okruhy práce, tak lze najít i speciální softwary pro práci v kartografii a tvorbu map. Mezi ně se řadí i geografické informační systémy (GIS), jejichž příkladem je právě ArcMap.

 V této práci jsou shrnuty možnosti programu ArcMap pro práci v kartografii. Jedná se především o připojení ortofotomapy a její digitalizaci, georeferencování a následnou digitalizaci rastrové mapy uložené v počítači, metody zobrazení výškopisu (vrstevnice, rastr, TIN), generalizační nástroje, tvorbu a editaci mapových značek, tvorbu tematických map a druhy výstupů z ArcMapu.

Klíčová slova:

ArcMap, kartografie.

#### **Abstract**

 Nowadays computers take part in most human activities. They help us process and store data and also enable us to provide file management. As a lot of specialised programmes have been developed recently for various subjects, it is possible to find a special mapping software for cartography work and making maps. An example of GIS (geographic information system) mapping software is ArcMap.

 This thesis sums up possible applications of ArcMap in cartography. These in particular include orthophotomap connection and digitization, georeferencing followed by bitmap digitization, display methods of hypsometry (contour line, raster, TIN), generalization tools, topographical symbols creation and editing, making thematic maps and variety of ArcMap outcomes.

#### Keywords:

ArcMap, cartography.

OBSAH

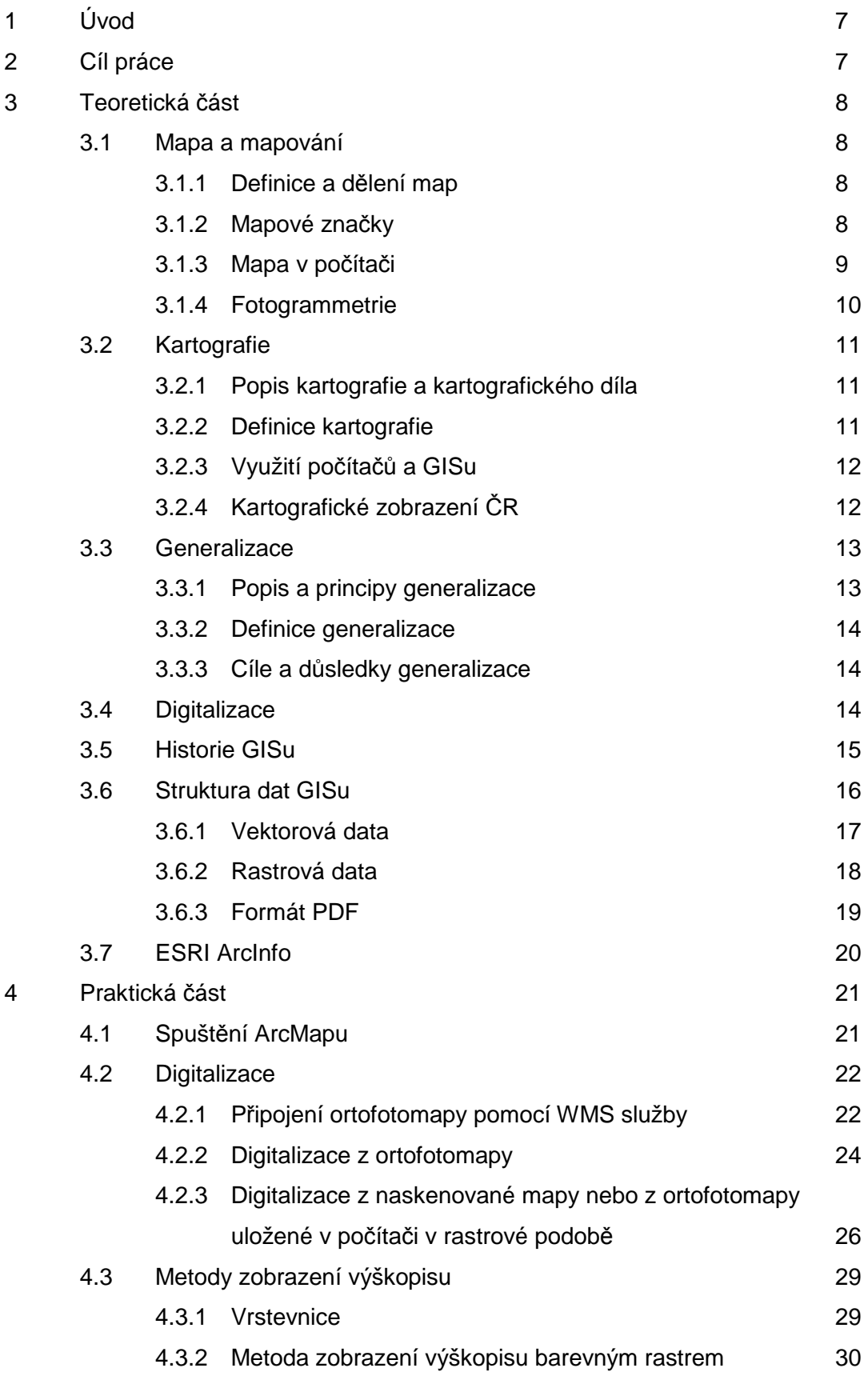

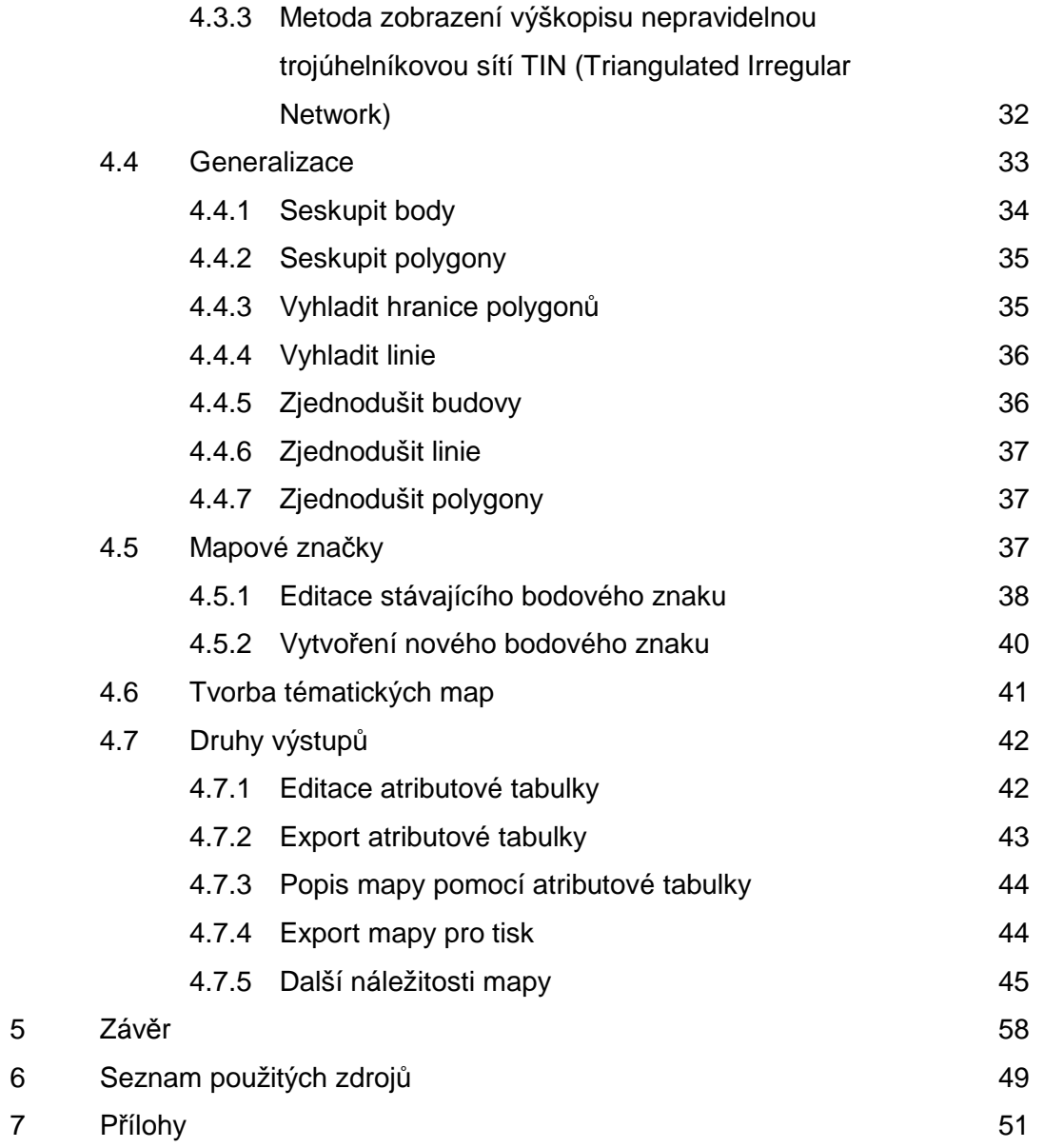

## **1 – Úvod**

 Dnes žijeme v době, kdy nás na každém kroku obklopuje výpočetní technika. Také většina kartografických děl (map) je dnes kompletována s pomocí počítače a nikoliv ručně. Pro tvorbu map v počítači jsou zapotřebí různé specializované programy, které umožňují snadno a lehce vytvořit mapu se všemi jejími náležitostmi, jako je např. měřítko, název mapy, legenda, mapové značky a tiráž. V těchto programech lze mapu tvořit a zpracovávat pohodlněji a jistěji než ručně.

 Tyto specializované softwary, jako je například Microstation nebo ArcMap, umí značky umisťovat pouhým kliknutím do příslušného místa. Při použití těchto softwarů lze i libovolně měnit barvy, velikosti (u bodových) a tloušťky (u liniových) zobrazovaných objektů. V programu ArcMap lze tvořit či aktualizovat mapu jak z dřívějších tištěných map, tak i například digitalizací ortofotografie dostupné na internetu nebo kreslením mapy podle měřických náčrtů. Při použití měřických náčrtů lze pomocí programů Groma a Microstation vložit do ArcMapu síť zaměřených bodů a poté podle náčrtu kartograf kreslí vlastní mapu. Výstupy z těchto programů mohou mít formu buď souhrnné tabulky jevů vyskytujících se na daném území, nebo vlastní mapy určené pro tisk nebo další zpracování do podoby tématické mapy.

### **2 – Cíl práce**

 Cílem práce je přehlednou formou popsat možnosti programu ArcMap z hlediska využití v kartografii, jako jsou například digitalizace, generalizace, umístění a tvorba mapových značek, metody zobrazení výškopisu, tvorba tématických map a v neposlední řadě i druhy výstupů z tohoto programu.

### **3 – TEORETICKÁ ČÁST**

#### **3.1 – Mapa a mapování**

#### 3.1.1 – Definice a dělení map

 Mapa je zmenšeným rovinným kartografickým obrazem průmětu povrchu zemského na vhodnou referenční plochu, vyjádřenou značkami, doplněným slovním popisem a znázorněním terénu (Hromádka, 1980).

 Mapování je soubor činností, tj. šetření, geodetické vyměřování, výpočty a zobrazování části povrchu zemského a předmětů na něm, popřípadě podzemních zařízení a prostorů, za účelem vyhotovení geometricky správného a přiměřeně přesného obrazu v rovině. Mapování vyžaduje nejen znalost geodézie a matematiky, ale též znalost geomorfologie, kartografie, vyrovnávacího počtu, právních norem a podobně (Hromádka, 1980).

 V závislosti na obsahu výsledné mapy se v kategorii velkoměřítkového mapování dělí mapová díla na mapy katastrální a účelové. Účelové mapy vznikají přímým měřením, přepracováním nebo doměřením požadovaného obsahu do stávajících map. Polohopisným podkladem pro jejich tvorbu často bývá katastrální mapa. Tématické mapy jsou tématem, které přesahuje rámec mapování jako takového a zabývá se jimi především kartografie (Fišer, Vondrák, 2003).

## 3.1.2 – Mapové značky

 Mapové značky se dělí podle tvaru na bodové, liniové a plošné. Bodových značek na mapách se používá pro vyznačení objektů nebo jevů, které v měřítku mapy již nelze vyjádřit půdorysem pro jejich malé rozměry ve skutečnosti (Mikšovský, 1987). Při znázorňování kvality je velikost znaků v celé mapě konstantní. Při vyjadřování kvalitativních jevů bývá velikost bodového znaku úměrná hodnotě jevu (Čerba, 2009).

 Liniové značky vyjadřuji reálné (komunikace, vodní toky…) i nereálné (geografická síť, letecké linky…) jevy nebo události liniové povahy (Čerba, 2009). Mohou však vyjadřovat i některé charakteristiky bodově lokalizovaných jevů nebo plošných jevů. Podle tvaru dělíme čárové značky na plné, čárkované, tečkované, figurální, kombinované a diagramové. Zvláštním druhem čárových značek jsou značky pohybové (Mikšovský, 1987).

 Plošných značek používáme pro vyjádření plošných areálů, na nichž existuje určitý jev. Přitom areály podle způsobu a přesnosti vymezení lze dělit na areály s topograficky nebo schematicky ohraničenou konturou a areály s neurčitým ohraničením jevu. Podle prostorového rozmístění a vzájemné interakce lze areály dělit na izolované, na areály dotykové a areály prolínající se (Mikšovský, 1987). Popis se provádí vždy podél hlavni (nejdelší) osy areálu – hierarchie se rozlišuje rodem, velikostí, barvou a řezem písma (Čerba, 2009). Pro plošné značky má kartograf k dispozici barvy, různé druhy sítí a písmeno-číslicové znaky (Mikšovský, 1987). Pouze vlivem měřítka mapy se některé skutečné objekty mění na mapě v prvky bodové (například sídla) nebo liniové (například vodní toky) (Čerba, 2009).

 Tyto tři základní skupiny značek mohou dále měnit tvar, velikost, orientaci, barvu, vzorek a světlost; tím vzniká 18 tříd kartografických vyjadřovacích prostředků. Obecnou teorií těchto vyjadřovacích prostředků se zabývá kartografická sémiologie (Mikšovský, 1987).

#### 3.1.3 – Mapa v počítači

 Proces tvorby map je poměrně pomalý. Zdlouhavé zjišťování údajů, složité technologické postupy a převaha ruční práce způsobují, že uživatelé dostávají do rukou mapy, které jsou přes svou vysokou kvalitu obsahově zastaralé. Nevyhovuje ani rychlost obnovy a aktualizace map. Cesta k nápravě spočívá ve využití strojů na elektronické zpracování dat – počítačů (Čapek, et al., 1992).

 Kartografie, která používá počítače (či spíše celé výpočetní systémy) pro řešení úkolů spojených se zpracováváním map, se označuje jako počítačová kartografie. Počítačová kartografie dosáhla od nesmělých počátků v 60. letech tohoto století již takových výsledků, že lze právem mluvit o revoluci v kartografii; v praktické kartografii řadu prací automatizovala a urychlila a přinesla i nové podněty pro teoretickou kartografii (Čapek, et al., 1992).

 Informační technologie je uznávána jako jeden z nejvýznamnějších inovačních faktorů společnosti. Zachytit trendy v informatice, aplikovat je do různých oborů, vyžaduje prostředí, které je přizpůsobeno k implementaci. Některé aplikace jsou přístupné širokým skupinám uživatelů, jiné jsou podmíněny dostupností věcných, znalostních a finančních prostředků. Jedna z informačních technologií, která vyžaduje sofistikovaný přístup, jsou geografické informační systémy (GIS) (Janoštík, 2004).

 Pojem geografický informační systém (zkr. GIS; angl. Geographical Information System, případně v USA běžné synonymum Geographic Information System) je běžně používán pro označení počítačových systémů orientovaných na zpracování geografických dat, prezentovaný především v podobě různých map (Rapant, 2002).

Pro uplatnění GISů v geografii je možné přijmout následující definici:"GIS je organizovaný, po*č*íta*č*ov*ě* založený systém hardwaru, softwaru a geografických informací vyvinutý ke vstupu, správ*ě*, analytickému zpracování a prezentaci prostorových dat s d*ů*razem na jejich prostorové analýzy." (Voženílek, 2000)

 Hovoří-li se o využití GISů jako o systému pro práci s digitálními mapami, jedná se především o informačně – komunikační funkce mapy (Voženílek, 2000).

### 3.1.4 – Fotogrammetrie

 Pro vytváření digitálních map v GISu může posloužit jako vstup informací i mapování fotogrammetrickými metodami.

 Přechodem mezi metodami přímého měření v terénu (geodetickými) a nepřímého měření (fotogrammetrickými) je metoda kombinovaná. Při této metodě je polohopis pořizován fotogrammetricky optickým přetvořením (překreslením) snímků na přístroji zvaném překreslovač. Z fotograficky překreslených snímků, sestavených do mapového listu, vznikne tzv. fotoplán. Na podkladě fotoplánu je potom zaměřována výškopisná složka mapy přímým měřením (geodeticky) v terénu (Maršík, Maršíková, 2002).

 Fotogrammetrická metoda univerzální grafická vyžaduje mít k dispozici letecké snímky vhodného měřítka, stereoskopický vyhodnocovací přístroj a síť pevných (lícovacích bodů). Při vyhodnocování je vhodnou pomůckou měřický (fotogrammetrický) náčrt, popř. klasifikovaný snímek (Maršík, Maršíková, 2002).

 Při analytické fotogrammetrické metodě se měří letecké snímky na přístrojích zvaných komparátory (stereokomparátory, monokomparátory) a k výpočetním pracím je potřeba mít k dispozici počítač vybavený náročným softwarem (Maršík, Maršíková, 2002).

 Nejmladší fotogrammetrickou metodou pro mapování, která dosáhla největšího rozmachu v 60. letech 20. století, je metoda integrovaná. Je to způsob, při kterém jsou polohopisná i výškopisná složka získávány při jediném vyhodnocovacím (měřickém) procesu stereoskopické dvojice snímků. Výsledkem celého procesu je ortofotomapa, tj. mapa, kde základem polohopisu je ortogonálně překreslený (ortografický) snímek. Letecké snímky a síť vlícovacích bodů jsou samozřejmým předpokladem pro aplikaci integrované metody (Maršík, Maršíková, 2002).

 Nová éra fotogrammetrie, zvaná digitální fotogrammetrie, začala v sedmdesátých létech ve spojení s družicovou technikou. Pro snímkování z družic se používají opto-elektronická zařízení a obrazy jsou zaznamenávány v digitální formě na magnetické medium (Maršík, Maršíková, 2002).

#### **3.2 – Kartografie**

#### 3.2.1 – Popis kartografie a kartografického díla

 Kartografie je vědní obor i technická disciplína, mající svůj předmět zkoumání, odbornou terminologii, vlastní formální jazyk pro popis teoretických i praktických aspektů a matematicky podložené teorie i zákonitosti. Výsledkem činnosti kartografů jsou kartografická díla. Nejčastěji se jedná o mapy, a to jak v klasické papírové podobě, tak stále častěji ve formě digitální, čili elektronické (Huml, et al., 2001).

 Kartografická díla jsou výsledkem kartografického zobrazení zemského povrchu, povrchu kosmických těles, kosmu, nebo jejich částí, objektů jevů a jejich vztahů na nich spolu s textovými a jinými (např. obrazovými) doplňky. Touto definicí jsou charakterizovány kartografické výrobky. Mezi ně řadíme: mapy, mapové atlasy, glóby a nejrůznější pomůcky pro vyučování zeměpisu (Pyšek, 1999).

 Kartografická díla jak v klasické podobě analogových map či v jejich digitální podobě realizované pomocí výpočetní techniky jsou součástí života, práce a rozvoje společnosti. Jsou nepostradatelným zdrojem poznání a zkoumání skutečnosti, která nás obklopuje. Jsou též významným a veskrze nezastupitelným nástrojem či pomocníkem při poznávání této skutečnosti (Tyrner, Štěpánková, 1999).

 Tvorba map je významná část kartografie, která potvrzuje jednotu teoretické a praktické kartografie. Úloha specialisty – kartografa spočívá v tvořivé vědeckovýzkumné práci. Zatímco tvorba topografických map (původních i odvozených), s obsahem mapy zpracovaným topologicky, je doménou technicky vzdělaných kartografů spolu s topografy a geodety, pak ostatní skupiny map mají v mnohém směru složitější proces tvorby. Obecně geografické mapy (podrobné, přehledné, nástěnné atd.), s obsahem mapy zpracovaným převážně typologicky, jsou doménou především geograficky vzdělaných kartografů a geografů (Drápela, 1983). Hlavním úkolem kartografie je vyjádřit prostřednictvím různých grafických symbolů obsah mapy (Mikšovský, 1987).

#### 3.2.2 – Definice kartografie

Definice OSN (1949):

"Kartografie je v*ě*da o sestavování map všech druh*ů* a zahrnuje veškeré operace od po*č*áte*č*ního vym*ěř*ování až po vydání hotové produkce." (Huml, et al., 2001)

Definice Mezinárodní kartografické asociace ICA (1973):

"Kartografie je um*ě*ní, v*ě*da a technologie vytvá*ř*ení map, v*č*etn*ě* jejich studia jako v*ě*deckých dokument*ů* a um*ě*leckých prací." (Huml, et al., 2001)

Národní definice (ČSN 73 0406, 1984):

"Kartografie je v*ě*dní obor zabývající se znázorn*ě*ním zemského povrchu a nebeských t*ě*les a objekt*ů*, jev*ů* na nich a jejich vztah*ů* ve form*ě* kartografického díla a dále soubor *č*inností p*ř*i zpracování a využívání map." (Huml, et al., 2001)

Geoinformační definice (Kortison J. L., dlouholetý prezident ICA):

"Kartografie je proces p*ř*enosu informací, v jehož st*ř*edu je prostorová datová báze, která sama o sob*ě* m*ů*že být považována za mnohovrstvý model geografické skute*č*nosti. Taková prostorová datová báze je základnou pro díl*č*í kartografické procesy, pro n*ě*ž *č*erpá data z rozmanitých vstup*ů* a na výstupu vytvá*ř*í r*ů*zné typy informa*č*ních produkt*ů*." (Veverka, Zimová, 2008)

#### 3.2.3 – Využití počítačů a GISu

 Tvorba map je dílem týmové spolupráce řady odborníků. Je nezbytně nutné, aby metodické pokyny pro tvorbu tématických map a návrhy obsahů znakových soustav dodržovaly všeobecné zásady tvorby tématických map, tzn., aby respektovaly teoretické poznatky kartografické sémoligie, izomorfizmu a informatiky (Voženílek, 2001).

 Velký vliv na rozvoj kartografie má obor nazývaný geoinformatika, orientovaný na GIS – geografické informační systémy. Tato oblast aplikované informatiky, která vznikla díky možnostem digitální a interaktivní kartografie s návazností na databázové systémy, prodělává nesmírně dynamický rozvoj, a to v celosvětovém i tuzemském měřítku (Veverka, Zimová, 2008).

 Požadavek při dodržování kartografických zásad musí být respektován i při využití počítačových technologií, které nabízejí řadu kartografických nástrojů. Je tomu především v případě tvorby mapových výstupů z GIS, kdy mnoho operátorů bez kartografické průpravy provádí běžnou GIS dat v domnění, že má-li k dispozici editor legendy, nástroje pro tvorbu měřítka, názvu a tiráže, vytvoří mapu. Bohužel ve většině případů mapu kartograficky nesprávnou (Voženílek, 2001).

#### 3.2.4 – Kartografické zobrazení ČR

 Pro katastrální mapy (ale prakticky pro všechna mapová díla od roku 1930), bylo použito obecného dvojitého konformního kuželového zobrazení podle návrhu Ing. Křováka (Podhorský, et al., 1980).

 Postup přechodu ze zeměpisných souřadnic na rovinné pravoúhlé souřadnice je charakterizován takto:

- 1) Besselovu elipsoidu je přiřazena Gaussova koule s konformním zobrazením se ze zeměpisných souřadnic φ, λ vypočtou sférické souřadnice na normální kouli U, V,
- 2) Na Gaussově kouli byl proveden převod sférických souřadnic U, V na kartografické sférické souřadnice Š, D,
- 3) konformním zobrazením se vypočetly z kartografických souřadnic Š, D kuželové souřadnice ρ, ε na obecné kuželové ploše,
- 4) z polárních souřadnic ρ, ε se po rozvinutí kužele do roviny získají pravoúhlé souřadnice Y, X (Podhorský, et al., 1980).

 I když Křovákovo zobrazení je použitelné jen pro ČSSR a nenavazuje na mapové systémy okolních států, je pro civilní potřeby výborné, protože pro celé státní území je použito jediné souřadnicové soustavy, klad listů vytváří souvislou plochu bez mezer a všechny souřadnice Y a X jsou jenom kladné (Podhorský, et al., 1980).

### **3.3 – Generalizace**

#### 3.3.1 – Popis a principy generalizace

 Na mapě není možno zobrazit všechny předměty a jevy, které se vyskytují v přírodě. To je způsobeno zmenšením obrazu, který mapy podává, proti skutečnosti; toto zmenšení je vyjádřeno zmenšením mapy. Při zpracování obrazu území, jímž mapa je, se používá kartografická generalizace (Mikšovský, 1987).

 Zmenšováním měřítka mapy roste intenzita grafického zaplnění mapy. Předmětem kartografické generalizace je vhodné zevšeobecnění, výběr a vzájemná harmonizace prvků obsahu mapy. Vazbu prvků s okolím určují činitelé kartografické generalizace (Hojovec, et al., 1987). Prvořadým činitelem při generalizaci je účel mapy, jemuž musí být vždy podřízen obsah mapy a podrobnost zobrazení jednotlivých jevů (Mikšovský, 1987).

 Kartografické generalizaci předchází primární generalizace, která nastává již při topografickém mapování v terénu (např. výběr mapových objektů), leteckém snímkování (zmenšení do měřítka leteckého snímku) a sestavování různých pramenných materiálů. Kartograf nachází uplatnění až v dalším stádiu, které probíhá současně s aplikací kartografických vyjadřovacích prostředků. Tehdy nastupuje vlastní kartografická generalizace, která spočívá ve výběru objektů, jež se mají na mapě znázornit, zjednodušení jejich tvarů a zhodnocení jejich vzájemného významu (Čapek, et al., 1992).

3.3.2 – Definice generalizace

Definicí kartografické generalizace se zabývali různí autoři:

Kovařík – Dvořák, 1964:

 "Kartografická generalizace (zevšeobec*ň*ování)je proces, který *ř*eší na v*ě*deckých základech výb*ě*r hlavních skute*č*ností a jejich zobrazení na map*ě* v charakteristických rysech." (Hojovec, et al., 1987)

Sališčev, 1971, 1976, 1982:

 "Kartografická generalizace je výb*ě*r hlavního podstatného a jeho cílev*ě*domé zevšeobecn*ě*ní, mající na z*ř*eteli zobrazení na map*ě* n*ě*které *č*ásti skute*č*nosti v jejích základních typických rysech a charakteristických zvláštnostech, v souladu s ú*č*elem, tématikou a m*ěř*ítkem mapy." (Hojovec, et al., 1987)

Ratajski, 1973:

 "Kartografická informace (p*ů*vodní) je široká pro její úplné umíst*ě*ní na map*ě*. Tato redukce, která zobec*ň*uje kompromis mezi minimem a maximem kartografických zna*č*ek na map*ě*, se nazývá kartografická generalizace." (Hojovec, et al., 1987)

### 3.3.3 – Cíle a důsledky generalizace

 Cílem generalizace je podat názorný a dobře čitelný obraz skutečnosti tak, aby byl i v mapách malého měřítka zachován geografický charakter území. Přitom hrají hlavní roli dva faktory: schopnost mapy pojmout žádaný obsah a schopnost uživatele jej z mapy vyčíst (Čapek, et al., 1992).

 Důsledkem generalizace je vynechání určitých objektů, náhrada půdorysu značkami a kresba nad míru, spojená se zvětšováním, zesilováním, zdůrazňováním a odsazováním vybraných objektů. Závěrečná fáze generalizace nastává po ukončení generalizace všech prvků mapového obsahu. Teprve ve výsledném elaborátu vyvstanou totiž některé nedostatky, které při generalizaci jednotlivých prvků nebyly patrné. Konečné stádium generalizace proto spočívá v uvedení jednotlivých složek mapového obsahu do náležitých proporcí a vzájemného souladu (Čapek, et al., 1992).

#### **3.4 – Digitalizace**

 Digitalizace je postup, který za pomoci digitizéru umožňuje vstup dat ve vektorové podobě. Je třeba chápat dvojí digitalizaci (Voženílek 1993). Digitalizace v širším slova smyslu je proces, na jehož počátku je analogová předloha (mapa, plán, fotografie, tabulka, text aj.) určená k převodu do digitálního tvaru a na konci digitalizace vystupuje datový soubor (nebo sada datových souborů) komplexně zpracovaný, přehledně uspořádaný, "vyčištěný" od šumu a nežádoucích prvků a svým formátem přizpůsobený dalšímu zpracování. Výstupy mají rastrový nebo vektorový formát a všechny entity z podkladové mapy jsou jednoznačně identifikovatelné (Voženílek, 2000).

 Při počítačové tvorbě map je nutné mít vstupní informace ve tvaru srozumitelném počítači, tedy nikoli ve formě grafické, ale číselné. Číselné (digitální) údaje o poloze grafických prvků tvořících mapový obraz – souřadnice, se získávají:

- a) geodeticky přímým měřením v poli a naděrováním naměřených hodnot,
- b) fotogrammetricky vyhodnocením snímků a registrací snímkových souřadnic na spřaženém děrovači,
- c) kartometricky kartografickou digitalizací podkladových grafických materiálů.

Princip kartografické digitalizace spočívá v převodu mapového obrazu do číselné podoby (Hojovec, et al., 1987).

 Ruční (manuální) digitalizace je nejstarší metoda pořizování digitálních dat. Operátor provádějící digitalizaci nejprve definuje soustavu rovinných souřadnic na digitalizovaném dokumentu. Potom vybírá jednotlivé body, jejich souřadnice měří na podkladovém materiálu a manuálně je zapisuje do souboru, který je pomocí grafických programů zobrazen na obrazovce počítače. Výhodou této metody je skutečnost, že nevyžaduje hardwarově ani softwarově specializované vybavení ani zkušenosti s jejich užíváním (Voženílek, 2000).

#### **3.5 - Historie GISu**

 Vývoj geografických informačních systémů v dnešním pojetí začal prakticky na počátku 60. let, kdy se formovaly první týmy odborníků z různých vědních oborů, snažících se využít výpočetní techniku k integraci dat z rozličných zdrojů, k jejich společné analýze a k prezentaci výsledků v takové podobě, aby je bylo možné použít jako podklad k rozhodování (Janoštík, 2004). Geografické informační systémy se vyvíjely po několik desetiletí relativně nezávisle na geovědních disciplínách. Přestože právě geografie zabývající se prostorovými vlastnostmi přírodních jevů byla jedním z prvních oborů uplatnění GISů v přírodních vědách, nastalo na přelomu 70. a 80. let formování samostatné vědní disciplíny – geografické informační systémy. V té se postupně vydělila řada dílčích podoborů – datové modely a datové struktury, konverze formátů, digitální databáze, modelování, aplikace aj. (Voženílek, 2000).

 Většina aplikací v řídící praxi se v současné době soustřeďuje na dokončení projektů prostorové pasportizace, evidence a na integraci GIS do podnikových informačních systémů. Podpora specializovaných firem na GIS technologie při zaškolování uživatelů je poměrně silná, významná a efektivní. Rozvíjí se i spolupráce se školami. Přechod z plošného nasazení výpočetní techniky a integrovaná řešení IS na časoprostorové rozhodovací procesy snad budou následovat v blízké budoucnosti (Janoštík, 2004).

 Geografické informační systémy se stávají běžným pracovním nástrojem na mnoha pracovištích, kde se provádějí odborná rozhodnutí na základě hodnocení prostorových jevů. Jsou využívány specialisty řady oborů (geografie, ekologie, kartografie, geologie, stavební inženýrství, geodézie, marketing, archeologie aj.) a každý z nich může ze svého pohledu definovat geografické informační systémy odlišně nežli ostatní (Voženílek, 2000).

 Výhodou GISů ve srovnání s analogovými mapami je, že důsledně oddělují obě funkce map – tedy ukládání geografických dat a jejich presentaci a přidávají ještě další možnosti, jako jsou například prostorové analýzy dat. Stejná data pak mohou bát snadno aktualizována, analyzována a presentována různými způsoby a lze tak uspokojit odlišné požadavky uživatelů při mnohem menší potřebě kompromisů. GISy proto dosáhly od svého vzniku značného rozšíření, jen za roky 1990 – 1995 se celosvětový trh s GISy odhadoval na 12 miliard USD, přičemž meziroční nárůst se pro stejný časový interval odhadoval na 30%. Pro Evropu se uvádí roční nárůst průmyslu geografických informací 20% (Rapant, 2002).

 Pohled na GIS jako prostředek zpracování, tvorby a prezentace map dominuje u uživatelů, pro které je důležitý kartografický aspekt čili kvalitní prezentace výsledků procesu zpracování digitálních dat. Hovoří-li se o využití GISů jako o systému pro práci s digitálními mapami, jedná se především o informačně – komunikační funkce mapy (Voženílek, 2000).

#### **3.6 – Struktura dat GISu**

 Geografická data jsou informace o zemském povrchu a objektech, které se na něm nacházejí. Tyto informace jsou ve třech základních formách: mapová data (map data), atributová data (atribute data) a rastrová data (image data). Mapová data obsahují podobu a tvar geografických prvků. K reprezentaci objektů reálného světa mapy používají tři základní tvary: body, čáry a plochy (v GISu o nich mluvíme jako o bodech, liniích a polygonech). Každý objekt lze reprezentovat jedním z těchto tvarů (Davis, 2000).

#### 3.6.1 – Vektorová data

 Základním geometrickým elementem vektorového modelu je bod – point, který je jednoznačně definován svým vektorem souřadnic ve vektorovém prostoru. V topologickém smyslu se takový bezrozměrný objekt nazývá uzel – node, jak je to zažité v teorii grafů. Neumann (1996) ho charakterizuje jako bezrozměrné strukturní primitivum (Tuček, 1998).

 V topologickém smyslu definuje propojení mezi dvěma uzly hrana – edge. Podle Neumanna (1996) je to jednorozměrné strukturní primitivum. Takovému objektu se říká oblouk – arc (Tuček, 1998).

 Přímá linie nebo ukotvená křivka mezi dvěma body definuje linii – line v geometrickém smyslu. Pro exaktní popis linie můžeme obecně použít matematickou funkci. Při praktických GIS aplikacích by to však bylo příliš pracné, proto se uspokojujeme s hrubším popisem zakřivené linie s použitím mezilehlých bodů (vrcholů) – intermediate points (vertex), propojených přímými liniovými segmenty – straight line segments (Tuček, 1998).

 Podle povahy zakřivení a požadované věrnosti můžeme použít více nebo méně mezilehlých bodů. Vhodným algoritmem pro popis postupu může být Douglas – Peucknerova metoda. V praxi se však běžně spokojíme jen s intuitivním odhadem počtu potřebných mezilehlých bodů (Tuček, 1998).

Řetěz – Chin nebo cesta je sekvence sousedních hran, pokud splňuje následující omezení:

- každá hrana se vyskytuje v určitém řetězu jen jednou,
- existují nanejvýš dva uzly, které se vyskytují jen na jedné hraně řetězce. Je to počáteční a koncový uzel řetězce,
- ostatní uzly v řetězci se vyskytují přesně ve dvou hranách.

Uzavřený řetězec se nazývá plocha – area v geometrickém a polygon – polygon v topologickém smyslu. Pomocí takové struktury můžeme modelovat plošné objekty jako vektorové (Tuček, 1998).

 Tato vektorová data se v případě ArcMapu nacházejí v souborech tvarů Shapefiles (přípona \*.shp).

 Soubory tvarů jsou tvořeny alespoň třemi podpůrnými soubory, které musí být pohromadě ve stejné složce nebo adresáři. Musíte-li můžete je identifikovat podle jejich rozšíření (přípony na konci souboru): shp, shx, dbf. Na tyto typy souborů pravděpodobně narazíte, pokud rozbalujete komprimovaný soubor (Davis, 2000).

 Soubor \*.dbf je atributová tabulka k vrstvě. Každý bod, linie nebo polygon je v ArcMapu reprezentován jednak grafickým znázorněním, ale i řádkem v atributové tabulce. Zde má každý prvek minimálně svoje číslo a může mít i další doplňující informace k prvku. U liniového prvku reprezentujícího např. vrstevnici to může být výška této vrstevnice, u polygonu reprezentujícího např. rybník to může být název rybníku, jeho rozloha a obvod.

 Atributová data jsou popisná data, která GIS propojuje s mapovými prvky. Atributová data se sbírají a kompilují pro specifické oblasti, jako jsou státy, sčítací okrsky, města atd. a často jsou zabaleny s mapovými daty (Davis, 2000).

 Vektorová data, která vynikají malým objemem dat a mohou být snadno editována, musí být pro zobrazení na monitoru nebo tisk také převedena na rastr (Mikšovský, Soukup, 2009).

#### 3.6.2 – Rastrová data

 V rastrové – mozaikové reprezentaci naopak definujeme hodnotu sledovaných fenoménů, jevů atd. v konkrétních polohách prostoru. Objekty jako takové neexistují. V prostorovém elementu se zaznamenává podmínka, atribut, hodnota, která vyjadřuje stav v této poloze. Ve skupině dělení prostoru využívajících pravidelné, stejně velké buňky můžeme hovořit o čtvercové, trojúhelníkové a hexagonální buňce. Z nich pravidelná čtvercová mřížka je historicky nejpoužívanější hlavně ze tří praktických důvodů:

- 1) Je kompatibilní se strukturami datových posloupností, používaných ve výpočetní technice (matice).
- 2) Je kompatibilní s mnoha hardwarovými zařízeními pro záznam a výstup údajů (tiskárny, skenery, plotry).
- 3) Je kompatibilní s karteziánskými souřadnicovými systémy. V takovém případě se nazývají prostorové buňky buňkami rastru (cells) nebo pixely (pixels) (Tuček, 1998).

 Rastrová data lze snadno zobrazovat nebo tisknout, mohou popisovat velmi složité objekty (fotografie), převod mezi různými rastrovými formáty je snadný. Nevýhodou rastrových dat je velký objem a ztráta kvality při transformacích typu otočení nebo zmenšení.

 Rastová data zahrnují tak různorodé prvky jako jsou družicové snímky, letecké snímky a nasnímaná (naskenovaná) data (data, která byla převedena z tištěného do digitálního formátu) (Davis, 2000).

 Nejobvyklejším formátem, s nímž se pravděpodobně setkáte, je TIFF (Tagged Image File Format). TIFF je standardem ve světě DTP (desktop publishing) a slouží jako rozhraní pro některé skenery a grafické umělecké balíčky (graphic arts packages) (Davis, 2000).

 Formát GIF (Graphics Interchange Format) vytvořily společnosti CompuServe a H&R Block Company roku 1987. Zásadní nevýhodou formátu GIF je, že pracuje pouze s osmibitovou indexovou barevnou paletou, čímž je omezen počet barev na 256. GIF také podporuje prokládaný režim a jednobitovou průhlednost (zvolená barva odrazu je průhledná – nevykresluje se ) (Mikšovský, Soukup, 2009).

 Formát PNG (Portable Network Graphies) byl navržen roku 1996 konsorciem W3C jako volně dostupná náhrada patentově chráněného formátu GIF. Formát podporuje 24 bitové barvy (Mikšovský, Soukup, 2009).

 Formát BMP (Windows Bitmap) je nativní formát OS Windows. Formát podporuje bitové hloubky 1, 2, 4, 8 a 24 bitů. (Mikšovský, Soukup, 2009).

 Formát JFIF (JPEG File Interchange Format) je velmi používaný formát pro "reálné" bitmapové obrázky (např. fotografie). Formát používá kompresní metodu JPEG (proto je formát někdy nepřesně označován jako formát JPEG). Zkratka JPEG znamená Joint Photographic Experts Group, což je konsorcium, které tuto kompresi navrhlo. Je nutné mít na paměti, že základní použitá komprese patří do skupiny ztrátových metod. Stupeň komprese lze navolit, a ovlivnit tak velikost souboru. Vždy je jistější navolit maximální kvalitu obrázku – nejmenší stupeň komprese. Při vysokém stupni komprese a opakovaném uložení souboru může dojít k viditelným změnám v kresbě obrázku. Formát nezachovává vrstvy a nepodporuje přímé barvy. Není vhodný pro čárovou grafiku nebo texty, kde na hranových přechodech dochází k rozostření kresby (Mikšovský, Soukup, 2009).

## 3.6.3 – Formát PDF

 Formát PDF (podobně jako starší formát EPS) může obsahovat vedle vektorových také rastrová data. Vektorová grafika nebo text mohou být ve formátu PDF uloženy bez převodu na pixely (pasterizaci). Po importu do zlomového programu mohou být tyto prvky editovány (Mikšovský, Soukup, 2009).

19

### **3.7 – ESRI ArcInfo**

 Mezi nejpoužívanější GIS softwary se řadí i ArcInfo od společnosti ESRI. V tomto programu jsem prováděl všechny praktické ukázky.

 Kalifornská firma ESRI, Inc. (Enviromental System Reseasch Institute) je producentem jednoho z předních vektorově orientovaného GISu umožňujícího i základní operace s rastry a zpracování trojrozměrných dat – systému ARC/INFO. Byl prvním GISem využívající ve svých počátcích jako první výhod minipočítačů. Je velmi používaný pro aplikace v geovědních disciplínách. Systém pracuje s daty ve formátu databázového systému dBase IV, pomocí kterého je možno spravovat databázové informace prvků tématických vrstev (Voženílek, 2000).

 ARC/INFO je systém pro práci s operačními systémy UNIX nebo Windows NT. Skládá se z následujících nadstavbových modulů:

- ArcStorm modul pro správu geografické databáze,
- ArcScan modul pro editaci rastrových podkladů a poloautomatickou digitalizaci,
- GIRD modul pro zpracování rastrových dat,
- TIN modul pro tvorbu 3D digitálních modelů georeliéfu,
- COGO geodetický modul,
- ArcExpress modul pro zvýšení výkonnosti a produktivity systému,
- NETWORK modul pro síťovou analýzu a řešení problémů lineárního programování (Voženílek, 2000).

# **4 – PRAKTICKÁ ČÁST**

# Všechny praktické ukázky, popisy a návody jsem prováděl a odzkoušel v programu ArcMap 10.

 Samotný soubor, který ArcMap při uložení vytvoří, má příponu \*.mxd. V tomto souboru je uložen seznam připojených vektorových nebo rastrových souborů, jejich atributy (jako je např. barva linií nebo polygonů) a přiblížení mapy (tj. s jakým "zoomem" jsme mapu viděli v době uložení, tak ji uvidíme při následném otevření). Samotné editace nebo výpočty se ukládají přímo do připojených nebo nově vytvořených vrstev (shapefilů) a rastrů.

# **4.1 – Spuštění ArcMapu**

Po spuštění naběhne okno, kde je nabídka naposledy otevíraných a používaných map. Zde si můžeme vybrat, zda chceme otevřít některou stávající mapu a pokračovat v práci na ní, nebo zda chceme vytvořit novou prázdnou mapu.

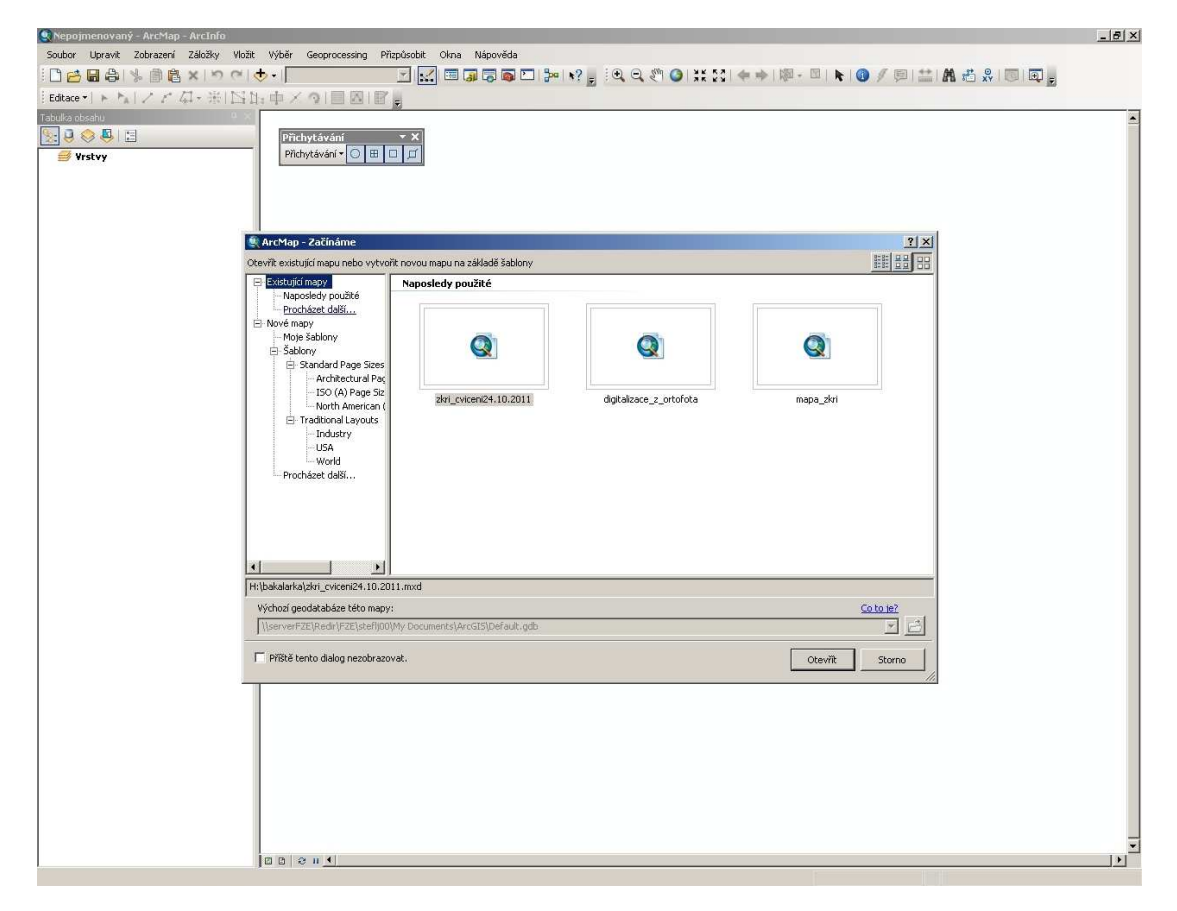

Při spuštění nám ArcMap nabízí naposledy použité mapy (viz. obr. 1).

Obr. 1 Úvodní okno po spušt*ě*ní ArcMapu.

 Pokud mapu, na které chceme pracovat, zde nenajdeme, klikneme na odkaz Procházet další v levém sloupci okna a mapu si najdeme v klasické složkové struktuře systému Windows. Stejný účinek má příkaz Soubor → Otevřít. Dáme OK.

 Pokud nechceme kreslit ve stávající mapě, tak v levém sloupci vybereme odkaz Nové mapy a poté nabídku Prázdná mapa. ArcMap nám sice nabízí různé přednastavené formáty mapy, ale nejlepší je dát prázdnou mapu, protože u ní nejsme omezeni rozměry mapy. Dáme OK. Stejný účinek (založení nové prázdné mapy) má i zavření celého okna.

 Pokud chceme provádět digitalizaci, tj. že budeme vytvářet novou mapu, tak si vytvoříme prázdnou mapu.

 Okno ArcMapu se otevře. Vlevo se objeví sloupec s názvem Tabulka obsahu, kde se budou poté objevovat námi připojené a kreslené vrstvy.

# **4.2 – Digitalizace**

# 4.2.1 – Připojení ortofotomapy pomocí WMS služby

 Pro vložení ortofotomapy dostupné na internetu musíme spustit ArcCatalog, který je vedle programu ArcMap součástí balíčku programů ArcInfo společnosti ESRI. Program ArcCatalog spustíme stejným způsobem jako program ArcMap. Program ArcCatalog blízce připomíná průzkumníka Windows a má i podobné funkce a ovládání. Rozdíl spočívá v tom, že ArcCatalog zobrazuje pouze soubory, se kterými "umí" ArcGIS pracovat. V levém sloupci je klasická složková struktura systému Windows a v pravé části je "rozbalená" složka, která je označena v levém sloupci (viz. obrázek 2).

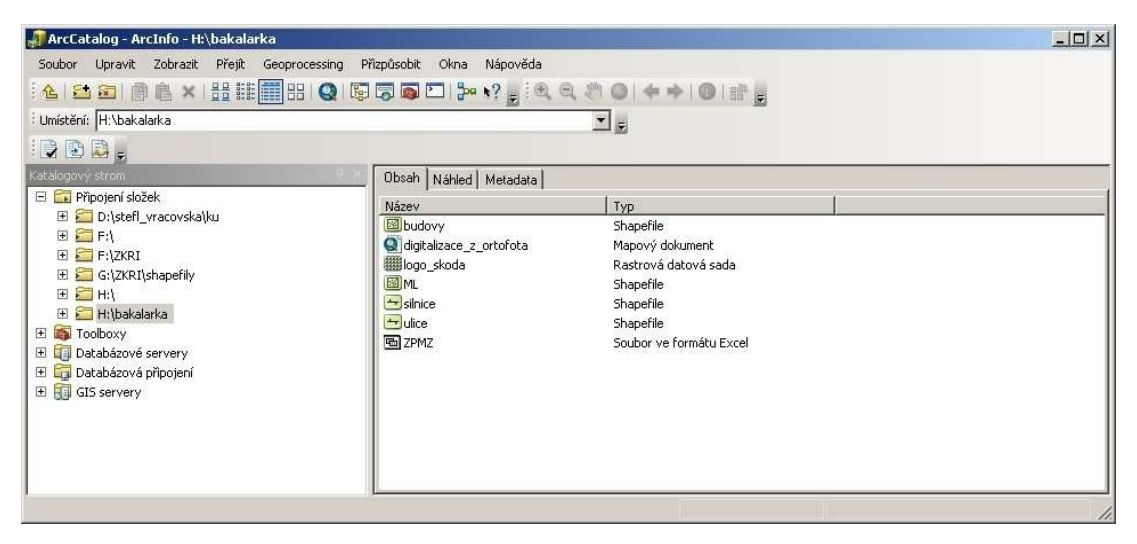

Obr. 2 Okno ArcCatalogu.

 Pokud bychom měli nějaká data (rastrové obrázky, dokumenty ArcMapu \*.mxd, vrstvy ArcMapu \*.shp nebo např. soubory Microstationu \*.dgn), stačí je pouze zobrazit v pravé části okna a myší přetáhnout do okna ArcMapu do sloupce Tabulka obsahu. Když bychom složku, kterou hledáme a chceme otevřít, nenašli ve stromu, příkazem soubor → připojit složku najdeme umístění požadované složky a složka se zobrazí ve stromu.

 Pro připojení ortofotomapy z internetu vybereme z levého sloupce v ArcCatalogu (strom složkové struktury), rozklikneme řádek GIS servery a

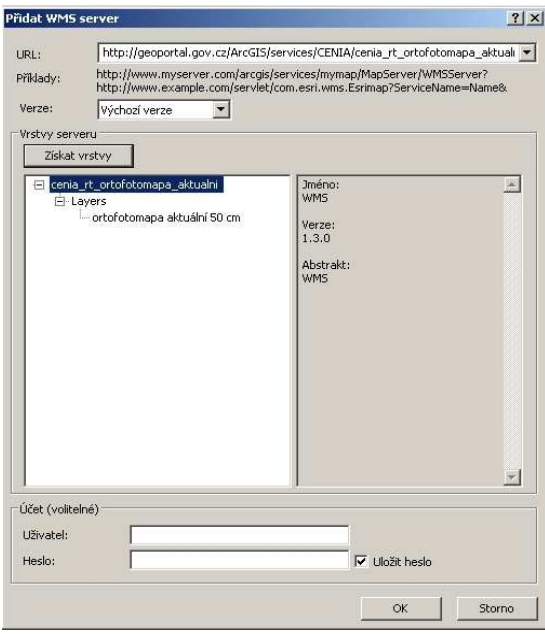

 dvojklikem na Přidat WMS server otevřeme dialogové okno. Do řádku URL vepíšeme adresu:

 http://geoportal.gov.cz/ArcGIS/services/ CENIA/cenia\_rt\_ortofotomapa\_aktualni/ mapserver/WMSServer a poté klikneme na tlačítko získat vrstvy (viz. obrázek 3). V okně vybereme ortofotomapa aktuální 50 cm a dáme OK a ortofotomapa se ukáže v ArcCatalogu. Tuto položku rozklikneme a položku

#### cenia rt ortofotamapa aktualni

 "přetáhneme" do ArcMapu jako běžnou Obr. 3 vrstvu. Ortofotomapa se zobrazí, ovšem P*ř*ipojení WMS serveru s ortofotomapou je třeba ji převést do Křovákova zobrazení, které se používá pro tvorbu

map na území ČR (ortofotomapa se připojí v souřadnicovém systému ETRS 1989). Ve sloupci Tabulka obsahu v ArcMapu rozklikneme položku cenia\_rt\_ortofotomapa

\_aktualni, pravým tlačítkem klikneme na ortofotomapa aktuální 50 cm a vybereme položku Změna souřadnicového systému… V dialogovém okně (obr. 4) vybereme z rozbalovací nabídky S-JTSK\_Krovak\_East\_ North, dáme OK a ortofotomapa se převede do Křovákova v v Obr. 4

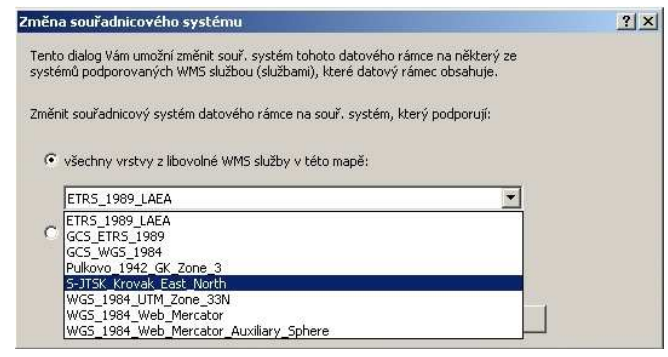

zobrazení. Zm*ě*na sou*ř*adnicového systému ortofotomapy.

 Pro zobrazení souřadnic v Křovákově zobrazení je nutno v ArcMapu nastavit, aby zobrazoval souřadnice v metrech a ne ve stupních. Pravým tlačítkem myši klikneme v tabulce obsahu na vrstvy a vybereme vlastnosti. V záložce obecné rozklikneme rozbalovací roletu v nabídce zobrazení a místo desetinné stupně vybereme metry a dáme OK.

#### 4.2.2 – Digitalizace z ortofotomapy

 Pro vlastní digitalizaci si musíme připravit nové prázdné vrstvy (shapefily). V ArcCatalogu si otevřeme místo, kde chceme mít uloženy naše vytvořené vrstvy. Nová vrstva se založí postupem Soubor → Nový → Shapefile. Otevře se dialogové okno vytvořit nový shapefile (viz. obr. 5), v jeho horní části vepíšeme název naší nové vrstvy a vybereme její typ (podle toho, co budeme digitalizovat – bodové prvky = bod, liniové prvky = polyline a plošné prvky= polygon).

 Dále je dobré vložit do vrstvy souřadnicový systém (ArcCatalog nám dovolí vytvořit i vrstvu bez souřadnicového systému) kliknutím na tlačítko editovat. Souřadnicový systém můžeme buď vybrat ze seznamu, vlastní. Při první vrstvě dáme vybrat  $\rightarrow$  Projected Coordinate Systems → National Girds → Europe  $\rightarrow$  S-JTSK Krovak EastNorth (stejný, jako používáme v ortofotomapě) a dáme Přidat, poté OK a znovu OK a **Obr.** 5 vrstva se vytvoří a zobrazí Vytvo*ř*ení nové prázdné vrstvy. v ArcCatalogu. Do ArcMapu ji

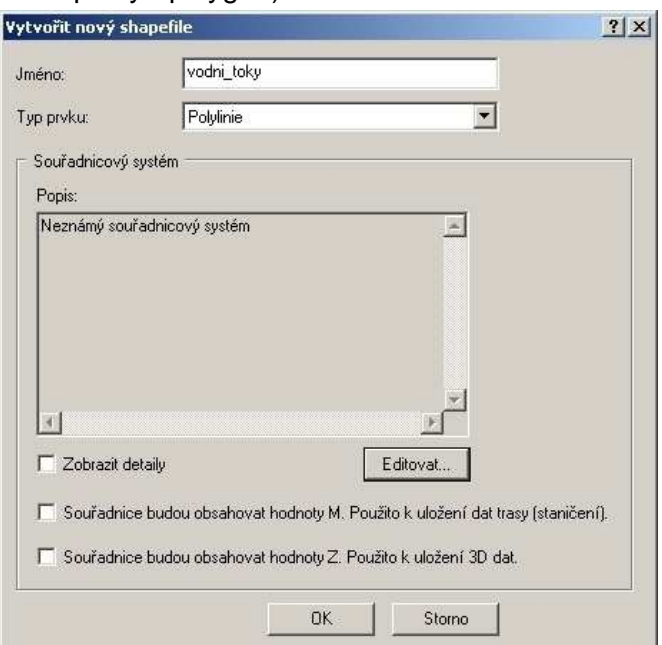

vložíme přetažením, jako jsme vložili ortofotomapu. Podle potřeby si vytvoříme další vrstvy, které budeme potřebovat pro digitalizaci. Souřadnicový systém už ovšem můžeme importovat z naší první vrstvy.

Vlastní digitalizaci zahájíme spuštěním editačního módu. Lištu editace vyvoláme postupem: Přizpůsobit → Lišty nástrojů → Editace a přidáme si jí na panel nástrojů. Editační mód spustíme kliknutím na Editace → Zahájit editaci. V pravé části okna ArcMapu se objeví sloupec s názvem vytvořit prvky. Nyní si na ortofotomapě najdeme území, které chceme digitalizovat a přiblížíme si ho na vhodnou vzdálenost. ArcMap se ovládá stejným stylem jako různé programy pro editaci rastrových obrázků (např. Adobe Photoshop nebo Gimp, popř. i Malování z příslušenství systému Windows). Je zde k dispozici i nástroj "ručka" známý z Adobe Readeru. Přibližovat lze i kolečkem na myši. Pokud se ArcMap "zasekne" při vykreslování ortofotomapy, lze obraz (mapu) obnovit (překreslit) tlačítkem ve spodní části okna s mapou. Nyní ve sloupci Vytvořit prvky (vpravo) vybereme vrstvu, do které chceme kreslit. Myší nakreslíme první prvek do mapy – klikáme, kudy má prvek vést (určujeme jeho lomové body), poslední bod se vytvoří dvojklikem. Pokud kreslíme např. silnice, je nutné, aby prvky na sebe navazovaly a např. v křižovatce nebyly silnice přerušeny. Pro tyto případy je v nabídce Editace příkaz Přichytávání → nástrojová lišta přichytávání. Zde máme v základní nabídce na výběr přichytávání k bodům, ke koncovým bodům, k lomovým bodům linií a ke hranám polygonů (plošných prvků). K dispozici jsou i další druhy přichytávání. Přichytávání (v anglické verzi Snapping) zaručí, že při pohybu kurzoru myši v blízkosti nějakého prvku se kurzor automaticky přichytí na tento prvek nebo na jeho část podle toho, jaký druh přichytávání zvolíme. Přichytávání lze samozřejmě úplně vypnout. Ukázka digitalizace je na obrázku 6.

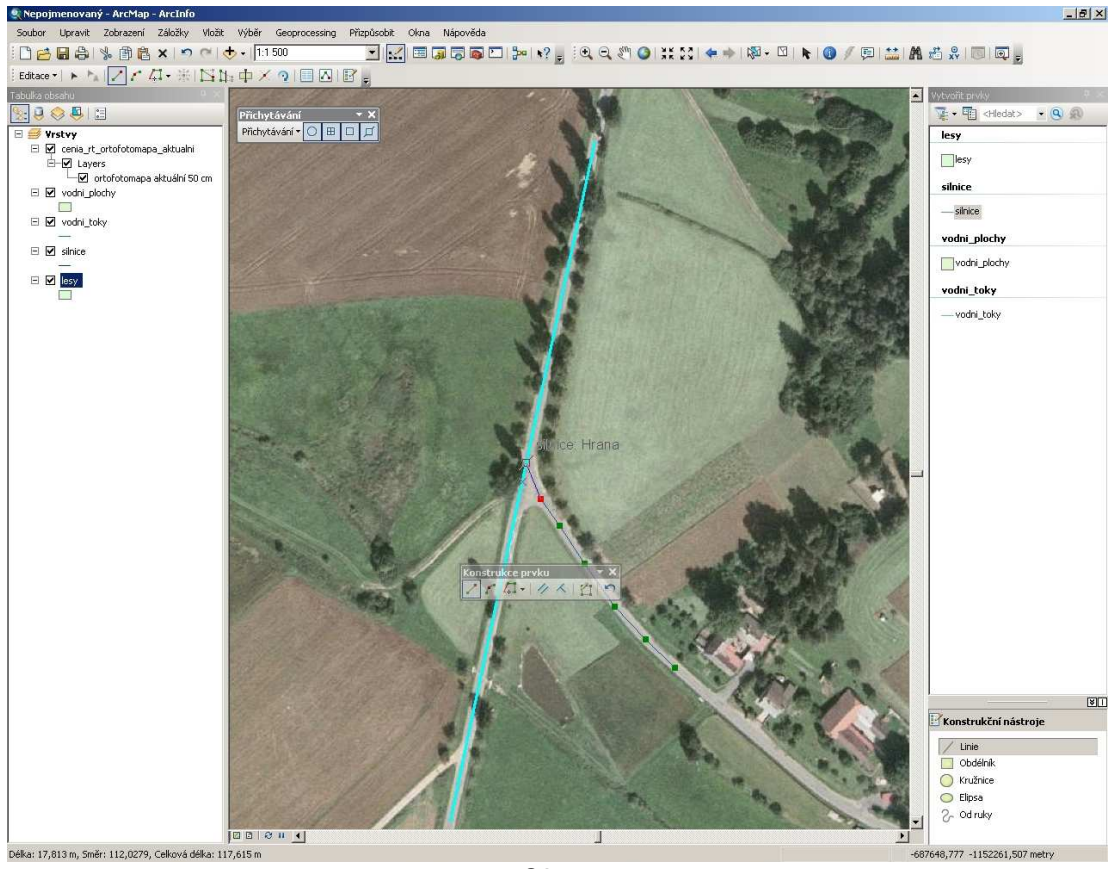

Obr. 6 Ru*č*ní digitalizace v ArcMapu.

 Zobrazení digitalizovaných prvků lze měnit. Změna vzhledu vrstvy se provádí kliknutím na její značku ve sloupci vrstev. Otevře se dialogové okno, kde lze měnit barvu (viz obr. 7), sílu i styl objektů ve vrstvě. U liniové vrstvy lze měnit tloušťku, barvu a styl čáry, v bodové vrstvě lze měnit velikost, barvu a tvar bodu a v polygonové vrstvě lze měnit barvu a styl výplně, barvu čáry po obvodu a sílu čáry po obvodu. Ve všech třech vrstvách lze zvolit i plně průhlednou (tj. "žádnou") barvu (v rastrových editorech je to průhlednost 100%). Plně průhledná barva se používá hlavně při konstrukcích polygonů, kde je třeba přes polygon vidět.

Během editace je dobré **Whěr symbolů** editaci za čas uložit, abychom neztratili data (nakreslené prvky) v případě "zaseknutí" a "spadnutí" programu ArcMap. Uložení editace se provede příkazem Editace → Uložit editaci. Pro skončení editace provedeme příkaz Editace Ukončit editaci. Pokud nebyla editace uložena, ArcMap se nás zeptá, jestli chceme editaci uložit. Chr. 7

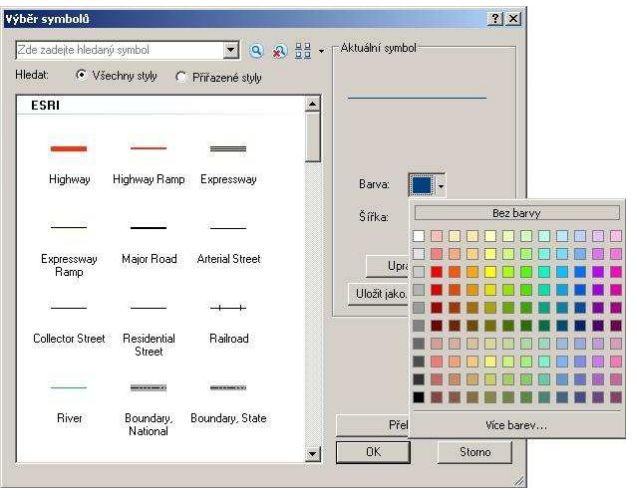

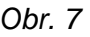

Pro skončení práce s ArcMapem Zm*ě*na symbol*ů* zobrazení vektorových objekt*ů*. je dobré celý projekt uložit – při

dalším otevření nebude nutné znovu připojovat ortofotomapu a vrstvy.

# 4.2.3 – Digitalizace z naskenované mapy nebo z ortofotomapy uložené v počítači v rastrové podobě

 Digitalizace z rastru se používá, pokud chceme dostat do mapy nějaké skutečnosti, které nelze vyčíst a zjistit při digitalizaci z ortofota (například vrstevnice, průtok vodních toků skrz lesy,…). Tyto prvky nelze vyčíst z ortofota a je nutné je zjistit z analogových map. Nejdříve je nutné si analogovou mapu naskenovat do počítače ve vhodném rozlišení. Pokud takovou mapu otevřeme v programu ArcMap, tak nebude na místě, kde má být (nebude mít žádný referenční systém, respektive bude mít svůj vlastní daný jejím rozlišením – bude posunutá, natočená a v nesprávném měřítku). Pro převod rastru do referenčního systému, který potřebujeme, je v ArcMapu nástroj Georeferencování rastrů a CAD souborů. Vyvolání tohoto nástroje je obdobné jako vyvolání editoru.

 Pro georeferencování je třeba mít k dispozici nějakou vrstvu ve správném referenčním systému (nejčastěji v S-JTSK) nebo ortofotomapu z internetu, taktéž v referenčním systému (převedení ortofotomapy do žádaného referenčního systému je popsáno výše). Pokud nechceme používat ortofotomapu z internetu (je pro georeferencování nevhodná, protože je to rastr – byť v referenčním systému a není přes ni vidět na georeferencovaná data), lze použít vrstvy ze serveru www.lpis.cz, kde jsou volně ke stažení vrstvy s bloky zemědělské půdy ve zvoleném referenčním systému.

 Ke stažení těchto vrstev je třeba na stránkách www.lpis.cz kliknout na odkaz veřejný LPIS a v nově otevřeném okně vybrat vpravo export dat. V novém okně ponecháme typ exportu půdní bloky a souřadnicový systém S-JTSK III kv (= S-JTSK Křovák east north). Dále zde vepíšeme název nebo kód katastrálního území, kde se nachází naše zájmové území (kde máme k dispozici naskenovanou mapu), napíšeme naší emailovou adresu a opíšeme kontrolní číslice. Za okamžik nám přijde e-mail s vrstvami, které si můžeme uložit a otevřít v ArcMapu (pomocí tlačítka přidat data nebo přes ArcCatalog). Můžeme si nechat poslat i krajinné prvky tím, že místo půdní bloky vybereme krajinné prvky. Budou se pak lépe hledat identické body (viz níže).

 V ArcMapu si otevřeme rastr, který chceme georeferencovat a vrstvy LPIS. Při připojení rastru doporučuje ArcMap vytvořit pyramidy pro rychlejší zobrazování.

 Pyramidování představuje ukládání dat menšího rozlišení pro rychlejší práci. Například rastr 5000 x 4000 pixelů je tak uložen v několika menších rozlišeních (např. 2500 x 2000). Pro malé rastry nemá pyramidování význam (ArcGIS ho nenabízí), hodí se pro ortofota a podobná rozsáhlá data. Pyramidy (náhledy) jsou uloženy v souboru s příponou OVR (Cajthaml, 2010).

 Je vhodné nechat pyramidy vytvořit, protože při další práci nám ušetří čas kratším načítáním při změně přiblížení. Georeferencovaný objekt (rastr) se objeví v seznamu vrstev, ale ne na místě, kde by měl být. Po stisknutí tlačítka plný rozsah (ikona se zeměkoulí na panelu nástrojů) se nejspíše objeví pouze 2 tečky (první vlevo dole = vrstvy LPIS a druhá vpravo nahoře = mapa, kterou chceme georeferencovat). Pokud si přiblížíme na vrstvy LPIS a v nabídce okna georeferencování vybereme Zvětšit na celé grafické okno, tak se rastr přesune k vrstvám LPIS (viz. obr. 8). Rastrem se dá i ručně posouvat, otáčet a měnit velikost – vedle rozbalovací nabídky vrstva v okně georeferencování se nacházejí nástroje pro posun, otáčení a změnu velikosti georeferencovaného objektu.

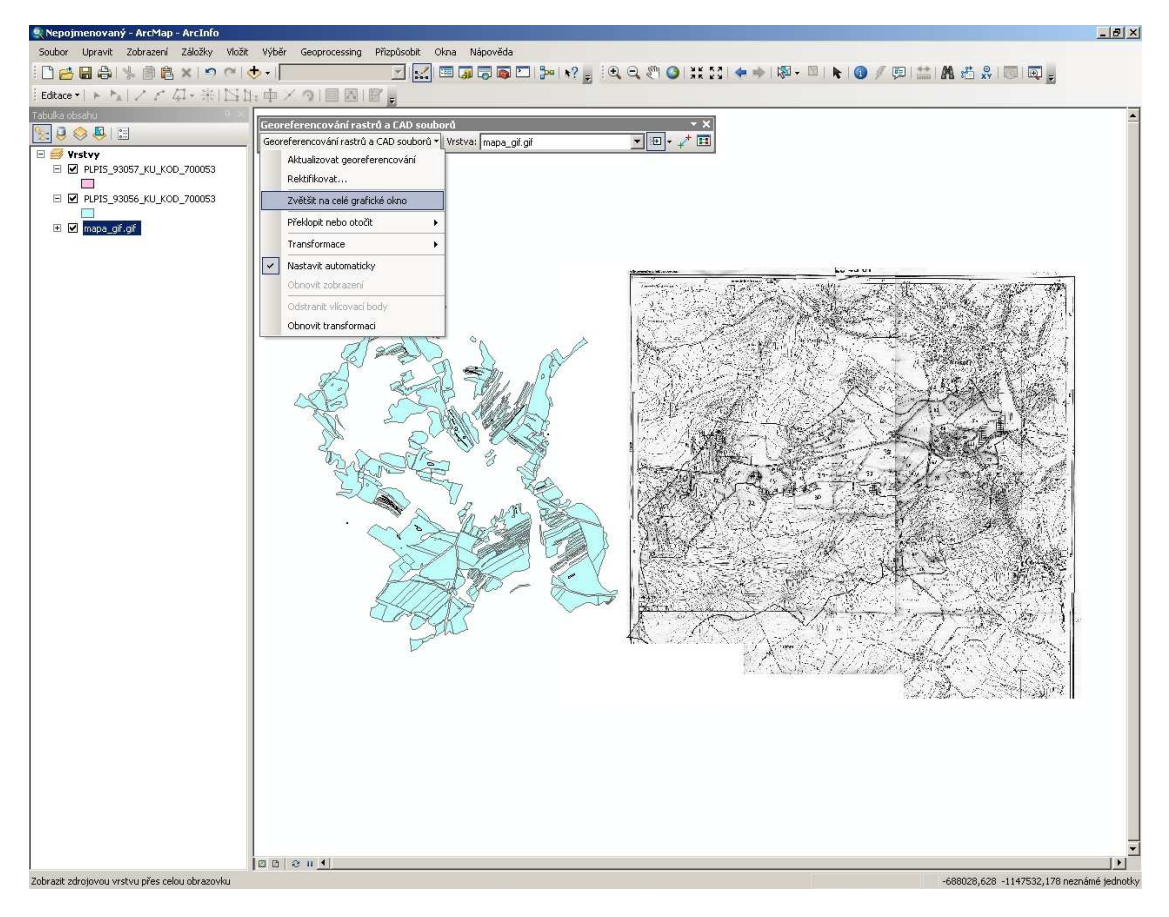

Obr. 8 Po*č*átek georeferencování.

 Nyní si musíme najít tzv. identické body – tj. body, které lze jednoznačně určit jak ve vrstvách LPIS, tak i na rastru. Jde např. o křižovatky cest a silnic, křížení cest a vodních toků, atd. Tyto body spojíme nástrojem přidat lícovací body (je na nástrojové liště georeferencování) způsobem, že vybereme bod na rastru a spojíme ho s identickým bodem z LPISu. Pokud nechceme, aby se rastr hned přesouval, tak v tabulce propojení (vyvoláme ji ikonou tabulky – nejvíc vpravo na panelu georeferencování) odškrtneme nastavit automaticky. Poté nabereme/zadáme co nejvíce identických bodů, pokud možno v celé ploše rastru a ne např. pouze v linii. Až budeme mít bodů dostatek (minimum jsou 2), tak zaškrtneme v tabulce propojení nastavit automaticky a rastr se přesune na své místo. Teď můžeme přidat další identitcké body. Budou se nám lépe hledat, protože rastr na vrstvy LPISu už přibližně lícuje. Po zadání dostačujícího množství bodů ponecháme v tabulce typ transformace polynomická 1. řádu (afinní) a dáme OK. V nabídce jsou i transformace 2. a 3. řádu, ovšem pro georeferencování nesražené nebo minimálně sražené mapy je nejvhodnější 1. řád. 2. a 3. řád se používá, pokud je georeferencovaný podklad různě sražen, zkreslen nebo deformován. Pro ukázku přikládám znázornění transformace v 1., 2., a 3. řádu (obrázek 9). Pro uložení rastru s referenčním systémem dáme v nabídce georeferencování příkaz rektifikovat.

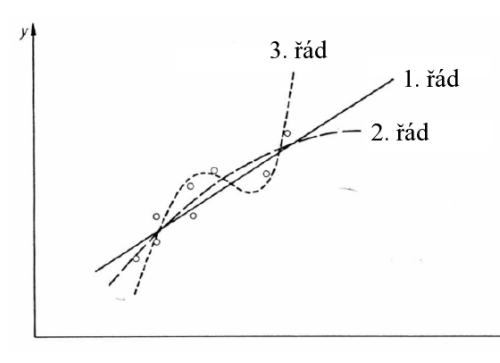

Zemek (2009), upraveno autorem

 V nabídce typ převzorkování dáme 3. řád **metoda nejbližšího souseda (v nabídce**  $1.$ řád je i bilineární a kubická interpolace), zvolíme místo uložení a zadáme nový název a příponu vytvořeného souboru a dáme uložit. Takto vyrobenou vrstvu lze připojit a pracovat s ní jako s ostatními vrstvami.

 Při metodě nejbližšího souseda Obr. 9 převezme pixel v georeferencovaném Typy transformace. rastru hodnotu (barvu) nejbližšího pixelu v původní rastrové mřížce. Při použití

bilineární interpolace určí ArcMap vážený průměr barvy ze čtyř nejbližších pixelů (váha je vzdálenost). Výsledkem je, že celý georeferencovaný rastr ztratí kontrast (zšedne). Při kubické interpolaci se počítá vážený průměr z okolí 4x4 pixely. Výsledný georeferencovaný rastr je ještě méně kontrastní než v případě bilineární interpolace. Takto natransformovaný (nageoreferencovaný) rastr si připojíme přes ArcCatalog jako běžnou vrstvu a začneme digitalizovat (viz. výše).

### **4.3 – Metody zobrazení výškopisu**

### 4.3.1 – Vrstevnice

Vrstevnice každý z nás už někdy na mapě viděl. Vrstevnice je "čára" spojující místa se stejnou nadmořskou výškou. Vrstevnice se vytvářejí v různém intervalu, většinou podle účelu a měřítka mapy. Například pro mapu 1:10000 se vyhotovují po 2 metrech; pro účelové mapy a plány, kde je výškopis důležitý, se mohou vrstevnice dělat například po 20 cm.

 V metodách zobrazení výškopisu budeme vycházet z toho, že vrstevnice máme a z nich budeme vytvářet další metody zobrazení výškopisu. V případě, že bychom vrstevnice k dispozici neměli, tak je nutno si je digitalizovat z nějakého rastrového podkladu. Pro účely této bakalářské práce jsem vrstevnice, a tím pádem i celý výškopis, převzal z mapy 1:10000. Mapu jsem naskenoval do počítače, nageoreferencoval do Křovákova zobrazení a ručně digitalizoval. Vrstevnice jsou tedy liniová vrstva. V její atributové tabulce je nutné mít ke každé vrstevnici napsanou výšku.

### 4.3.2 – Metoda zobrazení výškopisu barevným rastrem

 Tuto metodu zobrazení výškopisu asi každý několikrát viděl. Je jí znázorněn výškopis ve veškerých atlasových mapách. Jedná se o barevné plochy odpovídající nadmořské výšce. Tato funkce převedení vrstevnic do barevného rastru je k dispozici přes balík funkcí ArcToolbox. Okno ArcToolbox vyvoláme stisknutím příslušné ikony na panelu nástrojů (viz obr. 10). Struktura ArcToolboxu vypadá jako

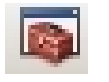

 složková struktura systému Windows. V ArcToolboxu vybereme 3D Analyst Tools, poté Raster Interpolation a zde Obr. 10 si vybereme a spustíme nástroj Topo to Raster (obrázek 11). Ikona ArcToolboxu. V prvním řádku pod názvem Input feature data vybereme

 vrstvu, ze které chceme rastr udělat (v našem případě vrstevnice). V prostřední části okna se nám vrstva objeví v tabulce. V poli Field, které reprezentuje, z čeho (resp. z jakého sloupce) v atributové tabulce vrstevnic má být brána výška, rozklikneme buňku, kde je napsáno Id (výchozí) a v rozbalovací nabídce ho změníme na sloupec s výškou. V řádku Output surface raster vybereme umístění nově vytvořeného rastru (ArcMap vytvoří rastr jako novou vrstvu a původní vrstva vrstevnic zůstane nedotčena) a vepíšeme jeho název. V řádku Output cell size vybereme požadované rozlišení (zde se zadává velikost pixelu – pro nejlepší rozlišení je dobré dát 1). Dáme OK. Do tabulky obsahu nám přibude nová rastrová vrstva, kde je podle výšky obarvena plocha. V Tabulce obsahu se nám pod touto vrstvou zobrazí i legenda, jaká výška je reprezentována jakou barvou.

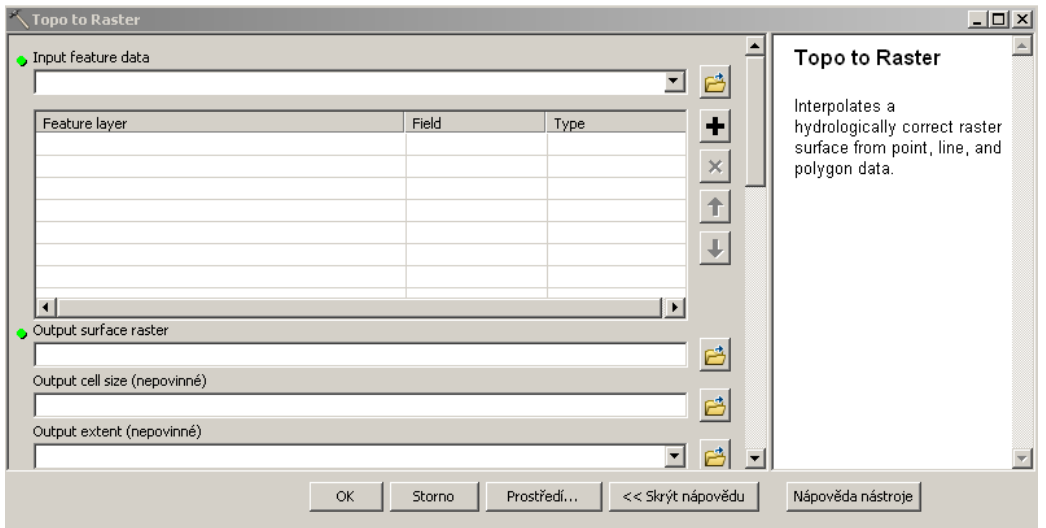

Obr. 11

Okno nástroje Topo to Raster.

 Vzhledem k tomu, že barvy vybrané ArcMapem nám nemusí vyhovovat a taktéž výchozí rozdělení do kategorií nemusí být vyhovující, tak můžeme změnit barvy i počet kategorií. Pokud nám bude rozdělení kategorií vyhovovat, tak změna barvy je pouhou formalitou. Pravým tlačítkem klikneme na vrstvu a vybereme Vlastnosti… V okně vrstvy vybereme záložku Nastavení symbolů. Zde si v rozbalovací nabídce Barevná škála vybrat požadovanou barevnou paletu. Pokud nám nevyhovuje rozdělení do tříd a chceme, aby barvy znázorňující výšku měly

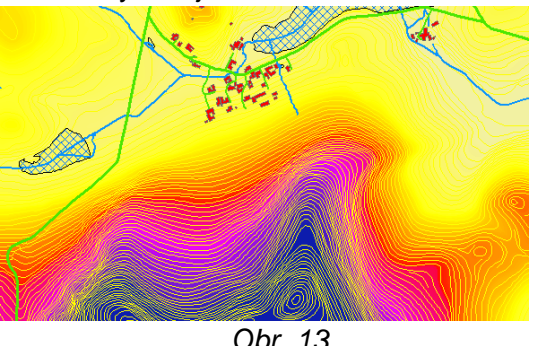

 plynulý přechod, tak si v levém sloupci vybereme Roztažený, vybereme si barevnou paletu a dáme OK (výsledek je na obrázku 13). Je zde na výběr velké množství barevných palet (i jednobarev ná schémata přecházející do ztracena, Obr. 13 tj. do bílé barvy). Pokud ovšem chceme Znázorn*ě*ní výškopisu rastrem rozdělení do tříd a nevyhovuje nám s plynulým přechodem barev. počet tříd, lze je předělat. V okně Vlastnosti vrstvy se vlevo přepneme do

 okna Klasifikovaný a v části okna Klasifikace si z rozbalovací nabídky vybereme, kolik tříd chceme mít a klikneme na tlačítko Klasifikovat. Vyběhne okno s názvem Klasifikace a v jeho pravé části ve sloupci změníme "zlomové body" – kde se bude měnit barva. Tyto hodnoty je nutno vepsat ručně. Dáme OK. Poté si vybereme z barevné palety nebo určíme každé kategorii barvu manuálně dvojklikem na barvu odpovídající rozsahu. Dáme OK a rastr se obarví podle námi zvolených mezí. Ukázka rastru obarveného rozdělením do výškových tříd je na obrázku 14.

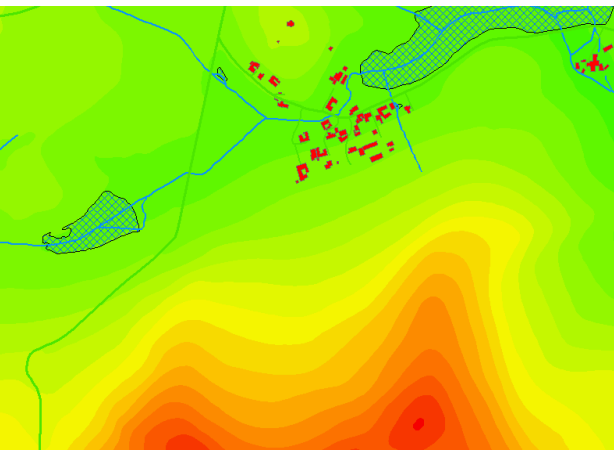

Obr. 14

Znázorn*ě*ní výškopisu rastrem v kategoriích dle požadavku uživatele. *Č*ervená barva znázor*ň*uje nejvyšší výšku, zelená nejnižší. Barvy se m*ě*ní po 10 metrech.

# 4.3.3 – Metoda zobrazení výškopisu nepravidelnou trojúhelníkovou sítí TIN (Triangulated Irregular Network)

Metoda zobrazení výškopisu nepravidelnou trojúhelníkovou sítí slouží k zobrazení 3D modelu reliéfu daného území.

 TIN reprezentuje povrch jako soubor trojúhelníků (odtud trojúhelníková), které jsou definovány třemi body umístěnými kdekoliv v prostoru (odtud nepravidelná) a pro tyto trojúhelníky uchovává topologické vztahy (odtud síť) (Břehovský, Jedlička, 2007).

 Elementárními ploškami polyedrického modelu jsou trojúhelníky, které k sobě přiléhají a tvoří tak mnohostěn (polyedr), přimykající se k terénu (Klimánek, 2010).

Výhody oproti pravidelným rastrovým reprezentacím:

- zmenšení objemu uložených údajů při reprezentaci nehomogenních povrchů,
- větší přesnost a věrnost pro nehomogenní povrchy (více kopců a rovin najednou, například Říp a okolí), struktura automaticky obsahuje informace o sklonu a směru tohoto sklonu.
- kompatibilita s moderními grafickými kartami (které podporují 3D zobrazení v reálném čase).

Nevýhody:

- složitost datové struktury a tím i algoritmů s ní pracujících.

(Břehovský, Jedlička, 2007)

 TIN vrstvu lze vytvořit následujícím způsobem: Spustíme ArcToolbox, zde v nabídce 3D Analyst vybereme TIN Management a poté Create TIN. Otevře se okno Create TIN, kde si v části Input Feature Class vybereme, ze které vrstvy

chceme TIN vrstvu dělat. V našem případě to jsou vrstevnice. V tabulce vybereme z rozbalovací nabídky height field, v jakém sloupci v atributové tabulce se nachází výška. V řádku Output TIN určíme, kam se má nová TIN vrstva uložit a dáme OK. TIN vrstva se zobrazí a zároveň se obarví do několika kategorií. Důležité ovšem je, že tato vrstva je složená z mnoha malých prostorově postavených trojúhelníků, které nám ve výsledku dají 3D Obr. 15

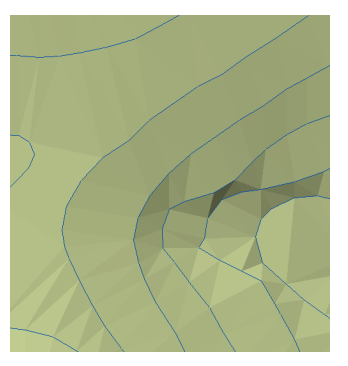

model terénu (viz. obr. 15). Ukázka TIN vrstvy. Modré linie jsou vrstevnice.

 Nyní opustíme ArcMap a přesuneme se do programu ArcScene, ve kterém lze zobrazovat 3D modely a pracovat s nimi. Program ArcScene otevřeme buď z ArcMapu kliknutím na ikonu ArcScene na liště 3D Analyst, nebo přímo z Windows. Zapnutí programu ArcScene je stejné jako u programu ArcMap. Po zapnutí programu dáme vytvořit novou prázdnou mapu. Tlačítkem Add Data (obrázek 16) na panelu nástrojů vybereme námi vytvořenou vrstvu TIN z ArcMapu a dáme OK.

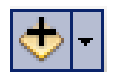

 Stejným způsobem připojíme i ortofoto (vypadá hezky, když na 3D modelu máme jako texturu ortofoto). Tyto vrstvy ovšem Obr. 16 nebudou "na sobě", ale zobrazí se v různé výšce. Nyní Tla*č*ítko Add Data klikneme v tabulce obsahu pravým tlačítkem na ortofoto a vybereme Properties… V otevřeném okně Layer Properties

vybereme záložku Base Heights v části Elevation from surfaces přepneme z No elevation values from a surface na Floating on a custom surface. Zde vybereme umístění naší vrstvy TIN (ArcScene nám ji už nabízí jako výchozí) a dáme OK. Tím se nám ortofoto "přilepí" na naší vrstvu TIN a zprohýbá se podle ní. Nyní je vhodné zdůraznit výšku reliéfu (ve skutečnosti je rozdíl ve výškách vzhledem k ploše zanedbatelný), aby byl reliéf krajiny dobře vidět. Pravým tlačítkem klikneme na Scene Layers a vybereme Scene Properties… V následujícím okně rozbalíme nabídku Vertical Exaggeration a zde vybereme "násobení výšky", tj. kolikrát bude měřítko převýšení větší než rovinné měřítko (kolikrát se nám terén převýší oproti skutečnosti). Dáme OK. Toto číslo je třeba vyzkoušet a popřípadě změnit, aby zvlnění terénu/reliéfu bylo působivé. Změna se provádí stejným způsobem, jako se vkládá násobení výšky, pouze změníme číslo. Až budeme s výsledkem spokojeni,

tak pouze odškrtneme vrstvu TIN v Tabulce obsahu, aby nám nerušila celkový vzhled reliéfu vrstevnicemi. S takto vyrobeným 3D modelem terénu se dá dle libosti natáčet, přibližovat ho, pohybovat se po něm a exportovat ho jako obrázek nebo formát \*.pdf. Ukázka 3D modelu terénu je na obrázku 17. v roce 17. ktorého prostavení hlavní hlavní hlavní hlavní hlavní hlavní hla

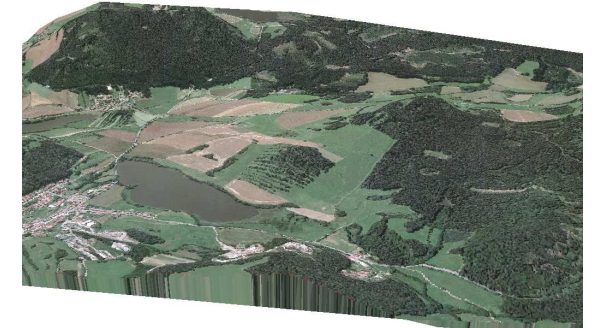

Ukázka digitálního modelu terénu.

#### **4.4 - Generalizace**

Generalizace je zevšeobecnění a zjednodušení mapy pro menší měřítka. V mapách menších měřítek nelze zobrazit všechny prvky, které se v zájmovém území vyskytují. Tyto prvky se do mapy buď vůbec nekreslí, nebo jsou nahrazeny mapovou značkou. ArcMap nabízí řadu generalizačních nástrojů týkající se zjednodušování objektů a jejich vyhlazování. Přístup k těmto nástrojům je možný přes ArcToolbox. V ArcToolboxu rozklikneme položku Kartografie a poté vybereme Generalizace. Je zde celkem 10 generalizačních nástrojů, ovšem některé z nich mají stejné funkce a specializují se zvlášť na linie nebo polygony. Ke každému nástroji je k dispozici nápověda, která radí, co do kterého řádku v okně nástroje zadat. Ukázka okna generalizačního nástroje je na obrázku 18.

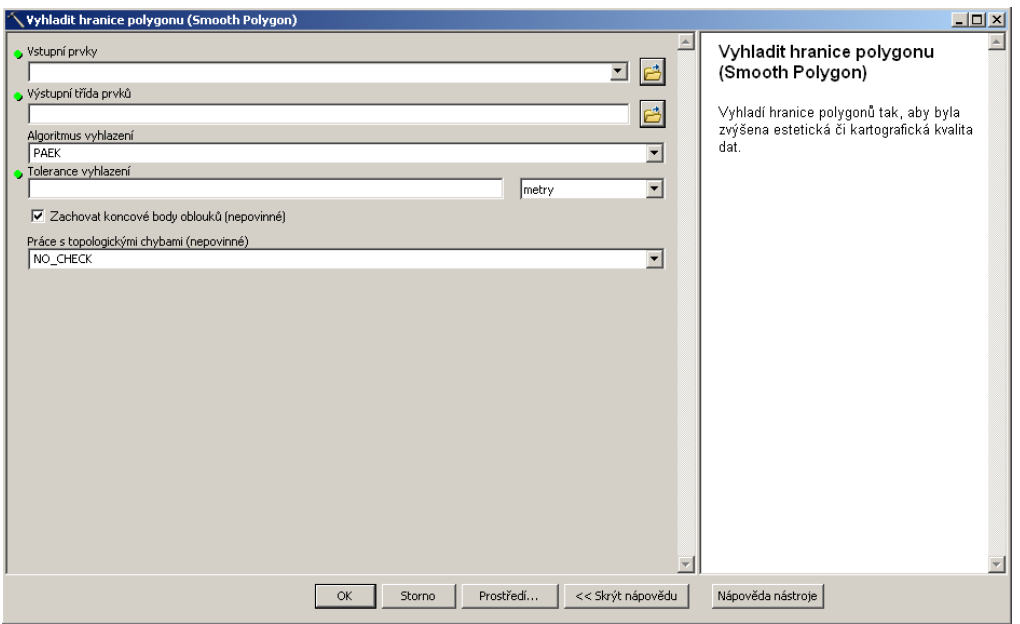

Obr. 18

Okno generaliza*č*ního nástroje. Pokud klikneme do n*ě*kterého *ř*ádku, tak se nám vpravo zobrazí nápov*ě*da, co máme do tohoto *ř*ádku zadat.

V kartografii lze využít zejména tyto nástroje:

### 4.4.1 – Seskupit body

Generalizační nástroj Seskupit body slouží k vytvoření polygonů kolem shluku bodů v zadané vzdálenosti od sebe. Do řádku vstupní prvky vybereme bodovou vrstvu, kterou chceme generalizovat na polygony, do řádku výstupní třída prvků vybereme umístění budoucí vrstvy polygonů a do posledního řádku zadáme při jaké vzdálenosti bodů se má vytvořit polygon. Na obrázku 19 je ukázka funkce nástroje Seskupit body.

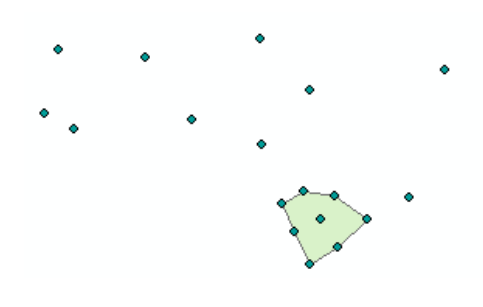

Obr. 19 Ukázka funkce nástroje Seskupit body.

### 4.4.2 – Seskupit polygony

Funguje na stejném principu jako seskupování bodů, ale seskupuje polygony, které jsou blízko u sebe. Ukázka funkce nástroje Seskupit body je na obrázku 20.

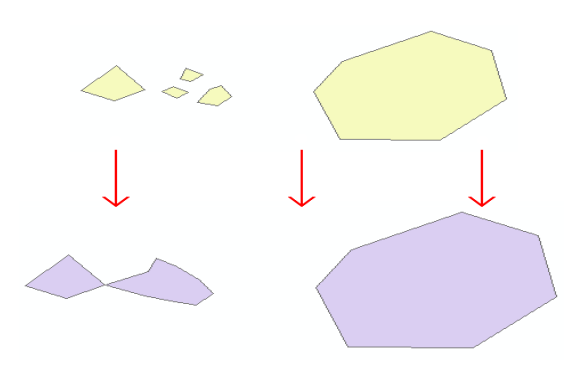

 Obr. 20 Ukázka funkce Seskupit polygony.

# 4.4.3 – Vyhladit hranice polygonů

Tento nástroj vyhladí hranice polygonů tak, aby byla zvýšena estetická či kartografická kvalita dat. Znamená to, že ostré hrany polygonů zaoblí podle zadaného algoritmu a tolerance. Do řádku Vstupní prvky zadáme, kterou polygonovou vrstvu chceme vyhladit, do řádku výstupní řada prvků zadáme umístění budoucí vyhlazené vrstvy. Poté vybereme Algoritmus vyhlazení a zadáme toleranci vyhlazení. Počáteční bod polygonu ovšem zůstane nevyhlazený (viz. obr. 21).

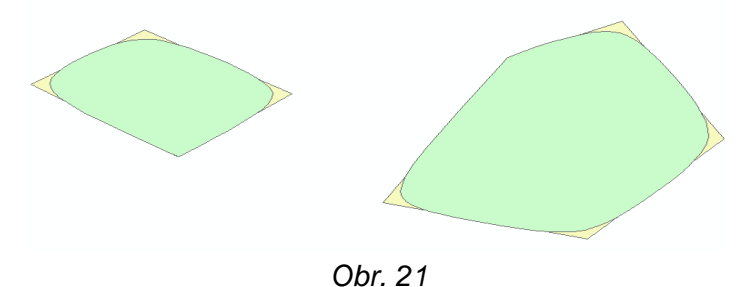

Ukázka funkce Vyhladit hranice polygon*ů*. Sv*ě*tlejší (okrovou) barvou jsou znázorn*ě*ny p*ů*vodní polygony, modrozelenou vyhlazené.

### 4.4.4 – Vyhladit linie

Nástroj vyhladit linie je varianta nástroje Vyhladit hranice polygonů zaměřená na linie, čili vyhladí hranice linií tak, aby byla zvýšena estetická či kartografická kvalita dat. Společně s nástrojem Zjednodušit linie se používá se při generalizaci veškerých liniových prvků. Ovládání je shodné s ovládáním nástroje Vyhladit hranice polygonů Ukázka funkce nástroje Vyhladit linie je na obrázku 22.

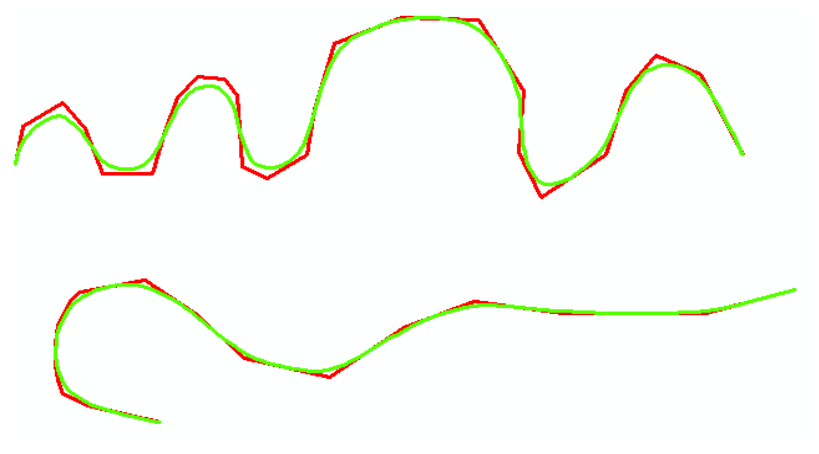

Obr. 22 Ukázka funkce Vyhladit linie. *Č*ervenou barvou jsou znázorn*ě*ny p*ů*vodní linie, zelenou vyhlazené.

# 4.4.5 – Zjednodušit budovy

Nástroj zjednoduší půdorysy budov za současného zachování základních charakteristik tvaru a velikosti. Jde o zachování plochy a obvodu polygonu reprezentující budovu při zjednodušení jeho tvaru. Do okna zadáme vrstvu polygonů, kterou chceme zjednodušit, místo, kam se má uložit generalizovaná vrstva a zadáme toleranci zjednodušení. Můžeme zadat i minimální plochu polygonu, od které má zjednodušení probíhat. Ukázka je na obrázku 23.

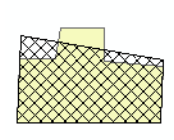

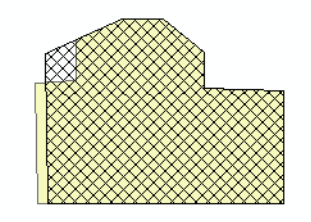

Obr. 23

Ukázka funkce Zjednodušit budovy. Okrovou barvou jsou znázorn*ě*ny p*ů*vodní polygony, *č*ern*ě* šrafované jsou zjednodušené.

### 4.4.6 – Zjednodušit linie

Nástroj Zjednodušit linie zjednoduší linie odstraněním drobných zakřivení (sníží počet lomových bodů) při současném zachování základních charakteristik tvaru. Při používání tohoto nástroje je vhodné zaškrtnout Řešit topologické chyby, aby se nám například vrstevnice generalizované tímto nástrojem nekřížily. Společně s nástrojem Vyhladit linie se používá se při generalizaci veškerých liniových prvků. Ukázka funkce Zjednodušit linie je na obrázku 24)

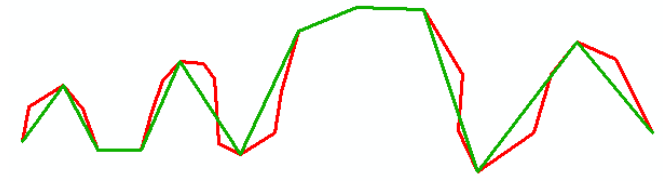

Obr. 24

Ukázka funkce Zjednodušit linie. *Č*ervenou barvou jsou znázorn*ě*ny p*ů*vodní linie, zelenou zjednodušené.

# 4.4.7 – Zjednodušit polygony

Tento nástroj je varianta nástroje Zjednodušit linie zaměřená na polygony, čili tento nástroj zjednoduší polygony odstraněním drobných zakřivení (sníží počet lomových bodů) při současném zachování základních charakteristik tvaru (viz. obr. 25). Tento nástroj zjednoduší tvar polygonu, nezachová jeho plochu a obvod.

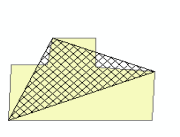

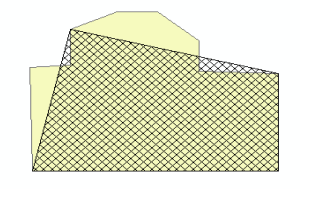

Obr. 25 Ukázka funkce Zjednodušit polygony. Okrovou barvou jsou znázorn*ě*ny p*ů*vodní polygony, *č*ern*ě* šrafované jsou zjednodušené.

# **4.5 – Mapové značky**

 Mapové značky jsou nedílnou součástí mapy. Vzhledem k tomu, že ArcMap pracuje s vrstvami, a všechno, co chceme mít v mapě, musíme mít buď v atributové tabulce, nebo přímo v mapě v nějaké vrstvě.

 V atributové tabulce se mapové značky vytváří poměrně těžko. Problém je v tom, že mapová značka by musela být jako nějaký textový znak, a tudíž by musela být buď v Mapě znaků v systému Windows, nebo bychom její tvar museli nějak napsat na klávesnici počítače a tuto značku poté umístit jako popis vrstvy z atributové tabulky (viz popis z atributové tabulky). Jelikož se mapové značky nepodobají žádnému znaku, tak je postup pomocí atributové tabulky víceméně vyloučen.

 Daleko logičtější se jeví postup pomocí vrstvy s mapovými značkami. Pro přehlednost je dobré si pro každou mapovou značku vytvořit vlastní vrstvu. Je známo, že v ArcMapu lze měnit velikost a barvu objektů (polygonů, linií a bodů). Pro mapové značky je nejvhodnější bodová vrstva, a proto je nasnadě "vyměnit" znak reprezentující bod za mapovou značku. Nejdříve si musíme mapovou značku vytvořit v nějakém grafickém editoru. Máme možnost si ji vytvořit buď rastrovou (pouze formát \*.bmp) nebo vektorovou (pouze formát \*.emf). Formát \*.bmp lze vytvořit uložit v každém rastrovém editou (například i v programu Malování (který je součástí příslušenství každého systému Windows), s formátem \*.emf už je to složitější, ne v každém vektorovém program ho lze vytvořit. Například v programu Microstation i jeho novější verzi Power Draft, hojně používané v geodézii, ho nelze uložit, ani do něj kresbu exportovat. Do formátu \*.emf lze ovšem exportovat kresby vytvořené v programu OpenOffice Draw. Kancelářský balík OpenOffice je freeware a lze ho zdarma a bez postihu stáhnout z internetu a nainstalovat. Pokud máme vytvořenou mapovou značku (ať už v rastrové nebo vektorové podobě), můžeme přikročit k jejímu vložení do programu ArcMap. Máme dvě možnosti. Pokud budeme mapovou značku používat pouze jednou, tak ji lze vložit pouhou editací bodového znaku. Pokud ovšem budeme chtít vytvořenou mapovou značku ponechat v ArcMapu mezi nabízenými symboly pro body, tak si musíme vytvořit vlastní styl a do něj mapovou značku vložit. Tento styl je pak nutné uložit a námi vytvořená mapová značka poté bude k dispozici pro následující práci, popř. i pro ostatní uživatele.

#### 4.5.1 – Editace stávajícího bodového znaku

 Pokud budeme chtít mapovou značku použít pouze jednou, tak se k její editaci dostaneme způsobem, že v tabulce obsahu klikneme na znak symbolizující danou bodovou vrstvu (v našem případě budoucí mapovou značku) a v pravé části okna pod nabídkami velikosti a úhlu natočení znaku klikneme na Upravit symbol… Otevře se Editor vlastností symbolu. Okno editoru vlastností symbolu je na obrázku 26. Zde v rozbalovací nabídce Typ vybereme Bodový symbol vyjádřený obrázkem. ArcMap nás okamžitě vyzve k nalezení obrázku reprezentující mapovou značku, ať v rastrovém nebo vektorovém formátu. Nyní musíme vymazat původní znak. V levé části okna se nacházejí vrstvy symbolu. Fungují na stejném principu jako vrstvy v ArcMapu, a tudíž se nám zobrazuje jak původní znak, který chceme nahradit,

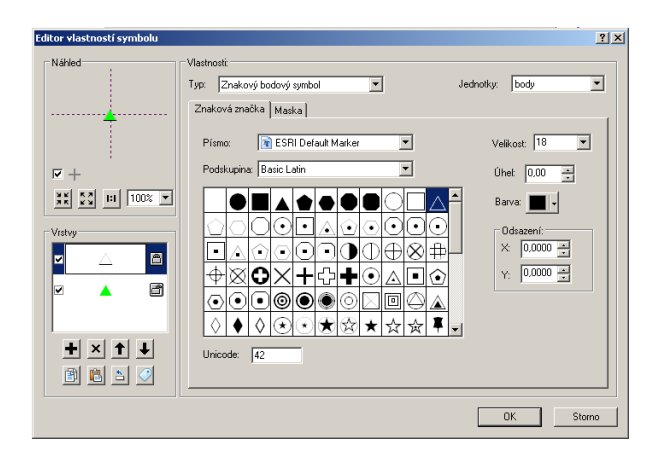

Obr. 26 Editor vlastností symbolu.

tak námi vytvořenou mapovou značku přes sebe. Stejně jako při práci ve vrstvách v ArcMapu vrstvu, kterou nepotřebujeme, "odklikneme" nebo ji rovnou smažeme. Potvrdíme OK a znovu OK a mapová značka se zobrazí místo původního symbolu vrstvy. Mapovou značku zvětšíme, popř. zmenšíme na požadovanou velikost stejným postupem jako jsme změnili velikost a barvu prvků ve vrstvě při digitalizaci. Pokud nepoužíváme rastrovou mapovou značku uloženou v 1bitové paletě (tj. obrázek s pouze 2 barvami – černou a bílou), tak nelze u takto vytvořené mapové značky v ArcMapu měnit barvu, takže je nutno si vyrobit mapovou značku rovnou v požadované barvě. Pokud ovšem uložíme mapovou značku v 1bitové barevné paletě (což stačí, většina mapových značek je jednobarevná), tak lze měnit v okně editace i barvu. Obecně je výhodnější používat vektorové mapové značky, protože při jejich následném zvětšování nebudou "pixelovat", tj. že nebudou měnit svůj tvar při velké velikosti. Změnu tloušťky mapové značky vytvořené a uložené ve vektorovém formátu lze změnit pouze tak, kde si je jednoduše nakreslíme silnější čarou. Vektorové mapové značky také mají výhodu v tom, že při změně velikosti této mapové značky nemění svoji sílu na rozdíl od rastrových mapových značek. Co se týče velikosti mapových značek, tak ji lze nastavit v okně Editoru vlastností

symbolu. Vpravo nahoře si z rozbalovací nabídky vybereme, v jakých jednotkách chceme zadávat velikost mapové značky, zadáme její požadovanou velikost a potvrdíme OK. Velikost, kterou jsme udali například v milimetrech, se automaticky přepočítá na pixely. Na obrázku 27 je ukázka Obr. 27 mapových značek lesa.Ukázka mapových zna*č*ek lesa.

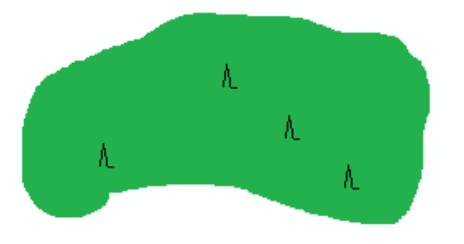

#### 4.5.2 – Vytvoření nového bodového znaku

 Pokud budeme chtít námi vytvořené mapové značky používat i v další práci nebo je ponechat uložené v počítači pro další uživatele, tak si nejprve musíme vytvořit nový styl. V ArcMapu vybereme příkaz Přizpůsobit a poté Manažer stylů… Otevře se Správce stylů, kde v pravé části okna je složková struktura s umístěním stylů a v pravé části se zobrazují styly uložené ve vybrané složce. Do složky ESRI.style nás ArcMap nepustí, je zřejmě chráněna proti zápisu a je pouze pro čtení. Každopádně umožní nám nahlédnout do všech stylů, které ArcMap nabízí. Vše je přehledně uspořádáno do jednotlivých složek podle druhu symboliky. Pro vytvoření vlastní mapové značky si musíme vytvořit vlastní styl v "naší" složce. Zde máme předem vytvořenou složkovou strukturu pro uložení vlastních stylů. Pokud chceme ukládat naše styly jinam, tak přes tlačítko Styly otevřeme Přehled stylů a dole klikneme na Vytvořit nový styl, určíme název stylu a místo jeho uložení. Tento styl musíme v okně Přehled stylů zaškrtnout, abychom ho mohli používat. Vybereme si tedy složku, do které chceme náš styl s našimi mapovými značkami uložit. Klikneme pravým tlačítkem myši do zatím prázdného pravého sloupce a vybereme

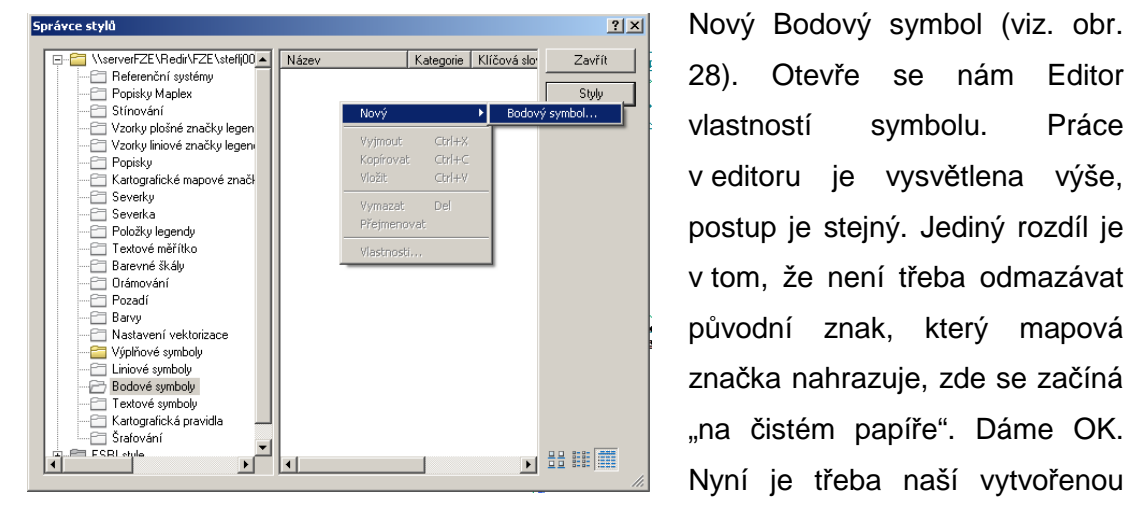

Vytvo*ř*ení nového bodového symbolu. pojmenovat, jinak jí zůstane

 Nyní je třeba naší vytvořenou Obr. 28 mapovou značku nějak výchozí pojmenování ArcMapu,

tj. bodový symbol. Značka jde samozřejmě i později přejmenovat. Okno Správce stylů můžeme zavřít. Po kliknutí na znak symbolizující naší vrstvu, ze které chceme mít vrstvu mapových značek, nám ArcMap nabídne i náš styl a v něm vytvořenou mapovou značku; tu vybereme, nastavíme požadovanou velikost a dáme OK (viz. obr. 29). Mapová značka se objeví v místech, kde byly dříve body původní bodové vrstvy.

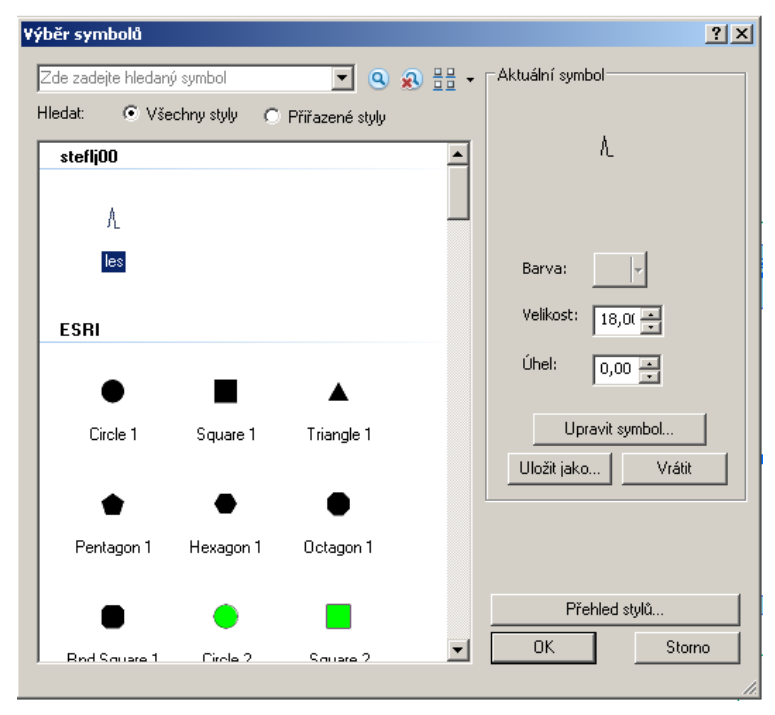

Obr. 29

Mapová zna*č*ka v nabídce symbol*ů* pro bodovou vrstvu.

### **4.6 – Tvorba tématických map**

 Tématické mapy jsou mapy určené pro určitý účel. Jejich tvorba závisí na požadavku, k čemu bude mapa využívaná, a se dá shrnout do několika vět. Tvorba tématických map v ArcMapu je asi nejjednodušší prací, co může být (pokud tedy máme všechny prvky, které se v zájmovém území nacházejí digitalizované nebo uložené v rastrových vrstvách). Pokud tomu tak není, tak je nutno si tyto prvky digitalizovat. Vlastní tvorba tématických map je založena na principu přidávání nebo naopak ubírání vrstev z tabulky obsahu. Pokud tvoříme například automapu, tak v ní nebudou důležité vrstevnice a hlavní důraz bude zaměřen na silniční síť a sídla. Silniční síť bude pochopitelně generalizovaná, stejně tak jako sídla. Naopak v turistické mapě budou vrstevnice důležité, naopak generalizace bude použita v menší míře. Turistická mapa bude samozřejmě obsahovat jiné mapové značky než automapa. Například v turistické mapě nenajdeme mapovou značku reprezentující čerpací stanici pohonných hmot, protože turisty nezajímá. Najdeme zde ovšem mapové značky reprezentující různé kříže, pomníky a solitéry v krajině. V automapě tomu bude naopak.

### **4.7 – Druhy výstupů z programu ArcMap**

 Druhy výstupů z programu ArcMap lze rozdělit na grafické výstupy (tj. mapy, plány, …) a tabulkové a statistické výstupy.

 Pokud již máme mapu hotovou a chceme jí připravit pro tisk, musíme do mapy vložit popisy objektů, které se v ní nacházejí (např. názvy obcí, vodních toků, vodních ploch atd.). Popisy se dají buď dělat ručně v okně zobrazení výkresu, přes které se naše výsledná mapa připravuje pro tisk, nebo pro export do různých datových formátů (nejčastěji \*.pdf), nebo ArcMap "umí" popsat objekty vyskytující se v mapě pomocí dat a údajů v atributové tabulce.

# 4.7.1 – Editace atributové tabulky

 ArcMap vede atributovou tabulku ke každé vrstvě. Každému objektu ve vrstvě (bod, linie, polygon) náleží jeden řádek v atributové tabulce. Atributová tabulky se dá různě editovat a upravovat. Lze do ní přidávat sloupce a lze v nich provádět výpočty. Pro ruční zápis dat do atributové tabulky si musíme vytvořit

| Tabulka                                            | ≝                        | nový    | sloupec,                           | do |             | kterého |
|----------------------------------------------------|--------------------------|---------|------------------------------------|----|-------------|---------|
| □ -   晶 -   唱 团 □                                  |                          |         |                                    |    |             |         |
| budovy                                             |                          | budeme  | psát.                              |    | Atributovou |         |
| <b>Id</b><br>Shape<br><b>FID</b><br>0 Polygon<br>0 | $\blacktriangle$         |         |                                    |    |             |         |
| o<br>1 Polygon                                     |                          | tabulku | otevřeme                           |    |             | pravým  |
| 0<br>2 Polygon<br>0<br>3 Polygon                   |                          |         |                                    |    |             |         |
| 0<br>4 Polygon                                     |                          |         | kliknutím na vrstvu a poté na      |    |             |         |
| 0<br>5 Polygon                                     |                          |         |                                    |    |             |         |
| 0<br>6 Polygon<br>0<br>7 Polygon                   |                          |         |                                    |    |             |         |
| 0<br>8 Polygon                                     |                          | příkaz  | Otevřít                            |    | atributovou |         |
| ō<br>9 Polygon                                     |                          |         |                                    |    |             |         |
| 0<br>10 Polygon<br>0                               |                          |         | tabulku. Otevře se atributová      |    |             |         |
| 11 Polygon<br>0<br>12 Polygon                      |                          |         |                                    |    |             |         |
| 0<br>13 Polygon                                    |                          |         | tabulka (obrázek 30). Ve sloupci   |    |             |         |
| 0<br>14 Polygon                                    |                          |         |                                    |    |             |         |
| 0<br>15 Polygon<br>0<br>16 Polygon                 |                          |         |                                    |    |             |         |
| 0<br>17 Polygon                                    |                          |         | FID je číslo objektu ve vrstvě.    |    |             |         |
| o<br>18 Polygon                                    |                          |         |                                    |    |             |         |
| 0<br>19 Polygon<br>0<br>20 Polygon                 |                          |         | ArcMap objekty čísluje             |    |             | podle   |
| 0<br>21 Polygon                                    |                          |         |                                    |    |             |         |
| 0<br>22 Polygon                                    |                          |         |                                    |    |             |         |
| ō<br>23 Polygon<br>0<br>24 Polygon                 |                          |         | toho, kdy byly vytvořeny. Objekt,  |    |             |         |
| 0<br>25 Polygon                                    |                          |         |                                    |    |             |         |
| $\frac{0}{0}$<br>26 Polygon                        | $\overline{\phantom{0}}$ |         | který byl vytvořen nejdříve, má    |    |             |         |
| 27 Polygon                                         |                          |         |                                    |    |             |         |
| (0 z 655 vybráno)<br>$14 - 4$<br>Ħ.                |                          |         | číslo 0, druhý v pořadí má číslo 1 |    |             |         |
| budovy                                             |                          |         |                                    |    |             |         |

 budeme psát. Atributovou kliknutím na vrstvu a poté na příkaz Otevřít atributovou tabulku. Otevře se atributová tabulka (obrázek 30). Ve sloupci FID je číslo objektu ve vrstvě. ArcMap objekty čísluje podle toho, kdy byly vytvořeny. Objekt, který byl vytvořen nejdříve, má číslo 0, druhý v pořadí má číslo 1 atd. Ve sloupci Shape máme Obr. 30 vyjádřeno, co za typ objektů je Atributová tabulka. naše vrstva. Pro vepsání např. názvů si musíme vytvořit nový

sloupec. Vytvoření nového sloupce funguje jen při vypnuté editaci. Pro přidání sloupce do tabulky klikneme na ikonu Možnosti tabulky (vlevo nahoře nad tabulkou) a zde vybereme příkaz Přidat pole … V otevřeném dialogovém okně do kolonky Jméno zadáme název sloupce, v kolonce Typ vybereme možnost, která se nejvíce blíží tomu, co chceme do sloupce psát a do řádku Vlastnosti pole vepíšeme, kolik znaků má pole mít (v případě textu) nebo počet znaků a počet desetinných čísel

(v případě čísel a výpočtů v tabulce). Pro ruční zápis do tabulky musí být zapnutý editační mód, protože editujeme data v tabulce. Pokud nevepíšeme k některým objektům nic, tak se nic neděje. Při pozdějších popisech objektů pomocí atributů v tabulce se u těchto objektů nic neobjeví. Pokud budeme chtít později atributovou tabulku exportovat, tak export používá dle mých zkušeností německou znakovou sadu, takže např. "á" se v exportované tabulce zobrazí jako "ß". V exportované tabulce lze tyto chyby eliminovat tím, že nebudeme používat diakritiku nebo tyto německé znaky přepsat ručně. V tabulce v ArcMapu se ovšem názvy zobrazí správně česky, tento problém se týká pouze exportu, respektive čtení atributové tabulky Excelem. V atributové tabulce se dá i počítat. Lze spočítat plochy, obvod a souřadnice X a Y. Pro výpočty je nutno si vytvořit sloupec s typem celočíselným nebo desetinným. Do tohoto sloupce lze buď počítat, nebo do něj ručně psát, ale pouze čísla. Pro počítání nemusí být zapnutý editační mód. Na hlavičku sloupce, do kterého chceme počítat, klikneme pravým tlačítkem a vybereme Výpočet geometrických veličin… (obrázek 31). Nejprve v řádku Vlastnost vybereme

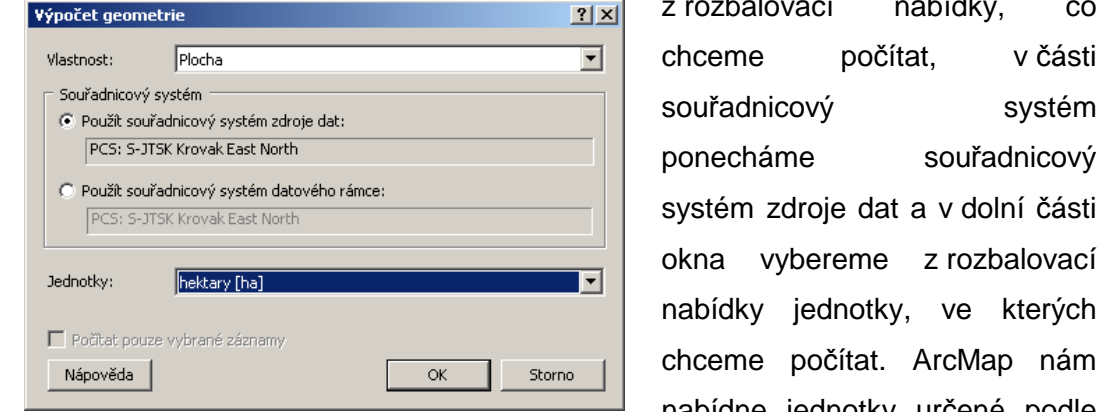

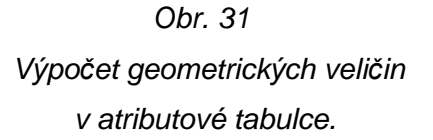

 z rozbalovací nabídky, co souřadnicový systém ponecháme souřadnicový systém zdroje dat a v dolní části okna vybereme z rozbalovací nabídky jednotky, ve kterých chceme počítat. ArcMap nám nabídne jednotky určené podle Obr. 31 pole vlastnost. Nemůže se stát, Výpo*č*et geometrických veli*č*in že by někdo omylem počítal v atributové tabulce. například obvod v hektarech atd.

### 4.7.2 – Export atributové tabulky

 Atributovou tabulku lze z ArcMapu exportovat kliknutím na možnosti tabulky a poté na Export… V dialogovém okně vybereme, jestli chceme exportovat označené záznamy (tj. označené řádky) nebo všechny záznamy. Kliknutím na ikonu složky si vybereme, kam se má exportovaná tabulka uložit a její typ. Pro další práci v prostředí Windows lze použít formáty dBASE tabulka (\*.dbf) nebo Textový soubor (\*.txt). V příloze se nacházejí atributová tabulka exportovaná z ArcMapu do formátu \*.dbf a \*.txt.

 Jednodušším způsobem, jak se dostat k atributové tabulce z ArcMapu, je otevřít v Excelu nebo jemu podobném softwaru soubor \*.dbf té vrstvy, jejíž atributovou tabulku chceme otevřít. Z tohoto souboru si vše zkopírujeme a vložíme do prázdného souboru v MS Excel. POZOR – údaje pouze zkopírujeme, neupravujeme je a neformátujeme je. Úprava souboru \*.dbf by měla za následek chyby v celé vrstvě a její následnou nefunkčnost v ArcMapu. Pokud ovšem tabulku exportujeme přímo z ArcMapu, tak ji můžeme běžně upravovat a na funkci vrstvy to nemá vliv.

#### 4.7.3 – Popis mapy pomocí atributové tabulky

 Pokud chceme popsat objekty v mapě pomocí atributové tabulky, použijeme funkci popisky. Pravým tlačítkem klikneme na vrstvu a vybereme Vlastnosti… a zde se přepneme na zákožku Popisky (viz. obr. 32). V horní části okna zaškrtneme

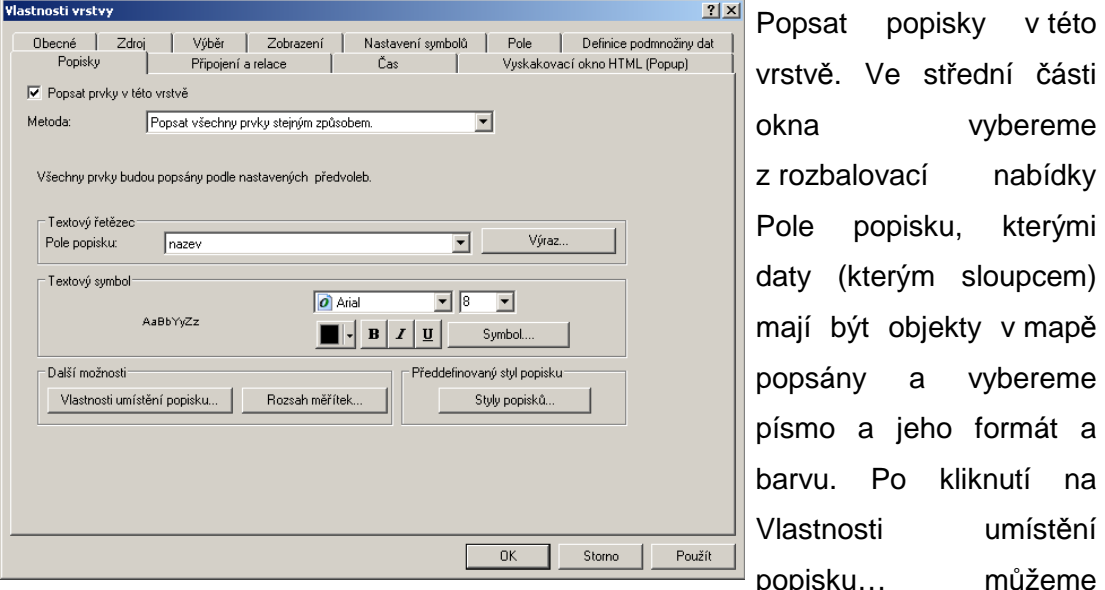

 Popsat popisky v této vrstvě. Ve střední části okna vybereme z rozbalovací nabídky Pole popisku, kterými daty (kterým sloupcem) mají být objekty v mapě popsány a vybereme písmo a jeho formát a barvu. Po kliknutí na popisku… můžeme Obr. 32 editovat formát popisků – vodorovně nebo podle

Popisky pomocí atributové tabulky. zda mají být umístěny

tvaru popisovaného objektu (šikmo). Pokud popisujeme polygony, lze nastavit, aby popisky byly pouze v polygonech a nebyly přes ně. Pokud chceme, aby se popisky od určitého měřítka nezobrazovaly, tak tyto parametry lze nastavit po kliknutí na Rozsah měřítek… Pokud máme nastaveno vše, dáme OK a popisky se zobrazí v mapě.

### 4.7.4 – Export mapy pro tisk (do rastrových formátů nebo do pdf)

 Pro export mapy se přepneme do zobrazení výkresu buď v záložce Zobrazení → Zobrazení výkresu, nebo se lze přepnout do zobrazení výkresu ikonou Zobrazení výkresu vlevo dole. Pokud budeme chtít mapu tisknout, tak si předem musíme nastavit formát papíru a jeho orientaci. V nabídce Soubor vybereme Nastavení stránky a tisku… Otevře se dialogové okno, kde v části Papír vybereme z rozbalovací nabídky velikost papíru, jeho orientaci na výšku nebo na šířku a dáme OK. Nahoře na panelu nástrojů si vybereme měřítko mapy. Pokud nebude požadované měřítko v nabídce, lze ho vepsat ručně. Pokud nechceme do mapy vkládat legendu nebo název, můžeme ji hned exportovat. Export se provádí postupem Soubor → Exportovat mapu… Zde si vybereme do jakého formátu se má exportovaná mapa uložit. V nabídce jsou všechny běžné rastrové formáty, ale i např. formát pdf. Ve spodní části okna ještě vybereme rozlišení. Je vhodné dát rozlišení alespoň 300 dpi, pokud chceme mít mapu ve velmi dobré kvalitě, tak použijeme i vyšší čísla. Osobně dávám při exportu mapy rozlišení 500 dpi.

## 4.7.5 – Vložení legendy, měřítka a dalších náležitostí do mapy

**Vložení legendy** – v záložce Vložit dáme příkaz Legendu… Otevře se Průvodce tvorbou legendy. Ovládání je na stejném principu jako průvodce tvořením grafů v MS Office a tudíž velmi jednoduché. V levém sloupci se nacházejí mapové vrstvy, které máme připojené v mapě a v pravém sloupci jsou položky legendy (tj. ze kterých vrstev má být vytvořena legenda). Přidávání/ubírání položek legendy lze provést označením příslušné vrstvy a pomocí šipek uprostřed sloupců tuto vrstvu přidat nebo ubrat z legendy. Dáme Další >. V druhém kroku průvodce vybereme barvu, druh a velikost písma legendy, jeho zarovnání a samozřejmě i nadpis legendy. V dalším kroku nastavíme vlastnosti rámu legendy – ohraničení, pozadí a stín. Pokud nechceme mít pod legendou pozadí ani rám, tak vybereme u všech třech žádný. V dalším kroku můžeme změnit barvu a tvar prvků v legendě. V posledním kroku můžeme nastavit rozestupy mezi jednotlivými částmi legendy a

dáme dokončit. V předposledním a posledním kroku není třeba nic měnit a lze ponechat výchozí nastavení ArcMapu. Legendu lze libovolně posouvat a měnit její velikost (chová se jako obrázek). Pokud chceme legendu ještě editovat, tak na ni klikneme pravým tlačítkem a poté vybereme Převést na grafiku a poté stejným způsobem vybereme oddělit. Poté lze každým "kusem" legendy libovolně pohybovat, měnit jeho velikost a lze ho i Obr. 33 smazat. Ukázka legendy je zobrazena na obrázku 33. Legenda.

.

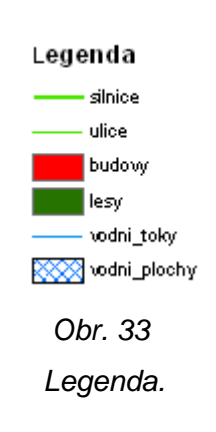

#### **Vložení nadpisu mapy**

V záložce Vložit dáme příkaz Nadpis. Do okna vepíšeme nadpis mapy. Nadpis se objeví někde na mapě, většinou na nevhodném místě. Nadpis lze posunout a dále editovat. Pro další editaci nadpisu je nutno na nadpis poklepat. Otevře se okno editace nadpisu (viz. obr. 34) a zde se dá nadpis dále upravovat a měnit jeho formát.

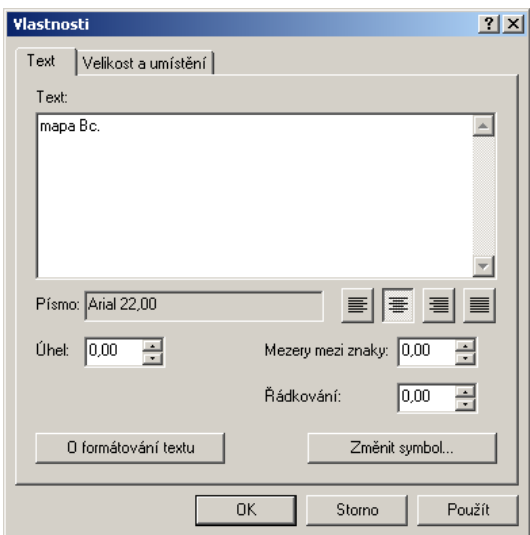

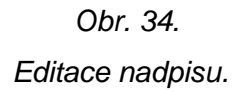

**Vložení textu a popisů do mapy** – V záložce Vložit dáme příkaz Text. Editace a umístění lze dle libosti měnit stejným způsobem jako u nadpisu. Tímto stylem lze popsat i prvky v mapě, které jsme nepopsali nebo nemohli popsat pomocí popisků z atributové tabulky. Tento postup má výhodu, že je možno popisovat prvky z té samé vrstvy různými druhy a velikostí písma. Nevýhodou je značná časová náročnost, protože je nutno ke každému objektu vytvořit popisek zvlášť.

#### **Vložení směrové růžice (severky)**

V záložce Vložit dáme příkaz Severku… V následujícím okně si vybereme z bohaté nabídky (viz. obr. 35) a dáme OK. Severka se objeví na mapě. Severku lze stejně jako nadpis a popisy zvětšovat a měnit její polohu.

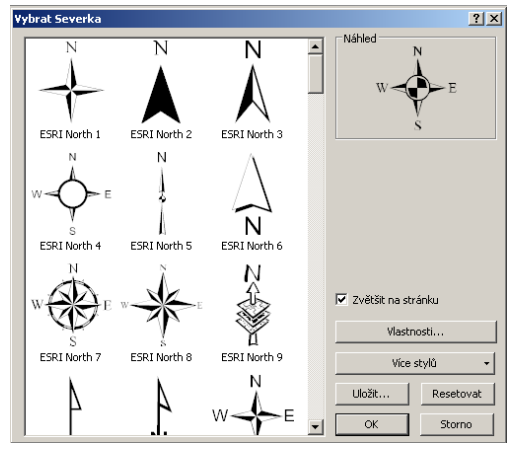

 Obr. 35 Galerie Severky.

**Vložení číselného měřítka mapy** – V záložce Vložit dáme příkaz Textové měřítko… Poté si vybereme z nabídky vhodný formát měřítka a potvrdíme OK. Měřítko lze zvětšovat a měnit jeho polohu.

**Vložení grafického měřítka** – V záložce Vložit dáme příkaz Grafické měřítko… V následující nabídce si vybereme formát měřítka a dáme OK. Grafické měřítko posuneme na vhodné místo a zvětšíme ho na velikost, aby bylo možno ho bez problémů přečíst a aby na něm byla hezká čísla. Grafické měřítko totiž při změně velikosti mění i číslice na něm obsažené a není vhodné, aby na grafickém měřítku byly "nepěkné" číslice (např. 2457 místo 2500 atd.). Na obrázku 36 je ukázka galerie číselného a grafického měřítka.

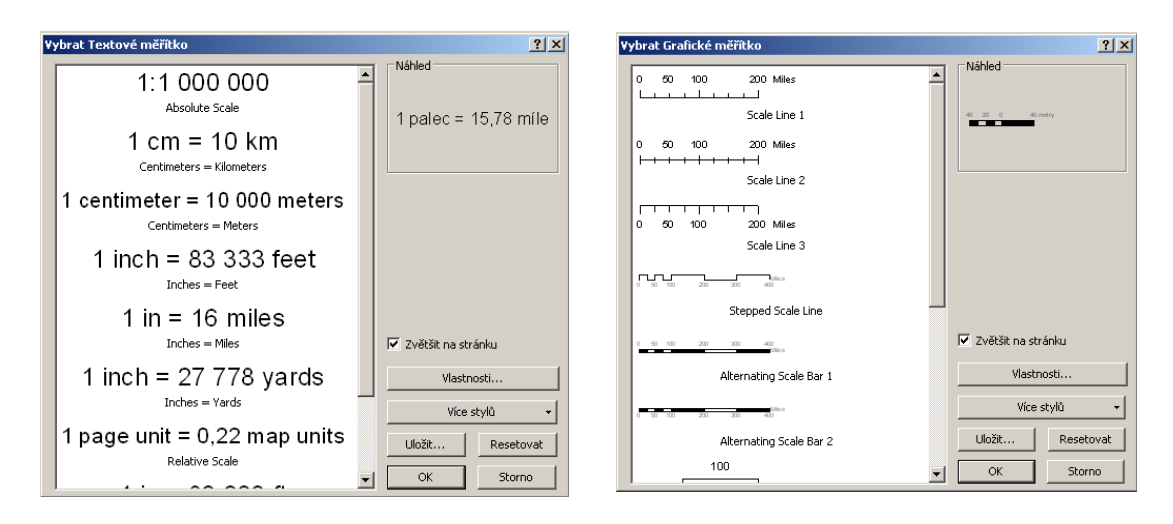

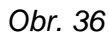

Galerie grafického a textového m*ěř*ítka.

### **5 – Závěr**

 Cílem práce bylo přehlednou formou popsat možnosti programu ArcMap pro práci v kartografii. V práci jsem se snažil popsat a vysvětlit často používané nástroje pro tvorbu map a editaci jejich obsahu. Jedná se o digitalizaci z ortofotomapy nebo naskenovaného rastru, metody zobrazení výškopisu vrstevnicemi, barevným rastrem a nepravidelnou trojúhelníkovou sítí TIN. Dále jsem popsal sedm generalizačních nástrojů, které lze využít při tvorbě mapy. V části zaměřené na mapové značky jsem popsal editace a vytváření bodových znaků a jejich vložení do mapy. Dále je obsahem práce tvorba tématických map a v neposlední řadě druhy výstupů z programu ArcMap. Zde jsem popsal editaci a export atributové tabulky, popis mapy pomocí atributové tabulky, export mapy pro tisk a další náležitosti mapy, jako je například vložení měřítka nebo legendy. Nástrojů pro tvorbu map je samozřejmě ještě více, ale pro vytvoření mapy se dá vystačit s nástroji zde popsanými. V ArcToolboxu je plno nástrojů, které jsem nepopsal a lze je taktéž využít pro vyhotovení mapy, ale s každou další verzí ArcMapu a ArcToolboxu přibývají, takže je nereálné popsat úplně všechny nástroje.

### **6 – Seznam použitých zdrojů**

**Břehovský, M.; Jedlička, K.** Nepravidelná trojúhelníková síť – způsob reprezentace povrchu, 2007. Úvod do GIS. http://gis.zcu.cz/studium/ugi/elearning/index1.htm (accessed March 07, 2012).

**Cajthaml, J.** GIS1 - 5. cvièení, 2010. cvut.cz. http://geo.fsv.cvut.cz/gwiki/153GIS1\_GIS\_1 (accessed March 10, 2012).

**Čapek, R.; et al.** Geografická kartografie, 1st ed.; Státní pedagogické nakladatelství: Praha, 1992.

**Čerba, O.** Kartografické znaky, 2009. Geomatika na ZČU v Plzni. http://gis.zcu.cz/studium/tka/Slides/kartograficke\_znaky.pdf (accessed July 25, 2011).

**Davis, D. E.** GIS Jak si vytvá*ř*et vlastní mapy; Computer Press: Praha, 2000.

**Drápela, M.** Vybrané kapitoly z kartografie, 1st ed.; Univerzita J. E. Purkyně: Brno, 1983.

**Fišer, Z.; Vondrák, J.; et al.** Mapování; VUT: Brno, 2003.

**Hojovec, V.; et al.** Kartografie, 1st ed.; Geodetický a kartografický podnik: Praha, 1987.

**Hromádka, F.** Topografické mapování, 1.st ed.; VUT: Brno, 1980.

**Huml, M.; Buchar, P.; Mikšovský, M.; Veverka, B.** Mapování a kartografie, 1.st ed.; ČVUT: Praha, 2001.

**Janoštík, D.** Aplikace moderních metod opera*č*ní analýzy v prost*ř*edí GIS; Vysoké učení technické: Brno, 2004.

**Klimánek, M.** DMT a topografická analýza, 2010. Geografické informační systémy | UGT. http://mapserver.mendelu.cz/gis (accessed March 07, 2012).

**Maršík, Z.; Maršíková, M.** Geodezie II, 1st ed.; Jihočeská univerzita v Českých Budějovicích, Zemědělská fakulta: České Budějovice, 2002.

**Mikšovský, M.** Kartografie; Geodetický a kartografický podnik: Praha, 1987.

**Mikšovský, M.; Soukup, P.** Kartografická polygrafie a reprografie, 1st ed.; České vysoké učení technické: Praha, 2009.

**Podhorský, I.; et al.** Podrobné mapování, 1st ed.; České vysoké učení technické: Praha, 1980.

**Pyšek, J.** Kartografie a topografie. I. Kartografie, 3rd ed.; Západočeská univerzita: Plzeň, 1999.

**Rapant, P.** Úvod do geografických informačních systémů, 2002. vsb.cz. http://gis.vsb.cz/dokumenty/ugis (accessed Nov 12, 2011).

**Tuček, J.** Geografické informa*č*ní systémy, Principy a praxe, 1st ed.; Computer Press: Praha, 1998.

**Tyrner, M.; Štěpánková, H.** Kartografie, 1999. krajinari.ic.cz. http://www.krajinari.ic.cz/gis/kartografie.pdf (accessed Nov 12, 2011).

**Veverka, B.; Zimová, R**. Topografická a tematická kartografie, 1st ed.; České vysoké učení technické: Praha, 2008.

**Voženílek, V.** Aplikovaná kartografie I. Tematické mapy, 2nd ed.; Univerzita Palackého: Olomouc, 2001.

**Voženílek, V.,** Geografické informa*č*ní systémy I. Pojetí, historie, základní komponenty, 1st ed.; Univerzita Palackého: Olomouc, 2000.

**Zemek, F.,** GIS I; Jihočeská univerzita, 2009.

ZM 1:10 000

# **7 – Přílohy**

# **Příloha č. 1:**

# Atributová tabulka exportovaná do formátu \*.dbf

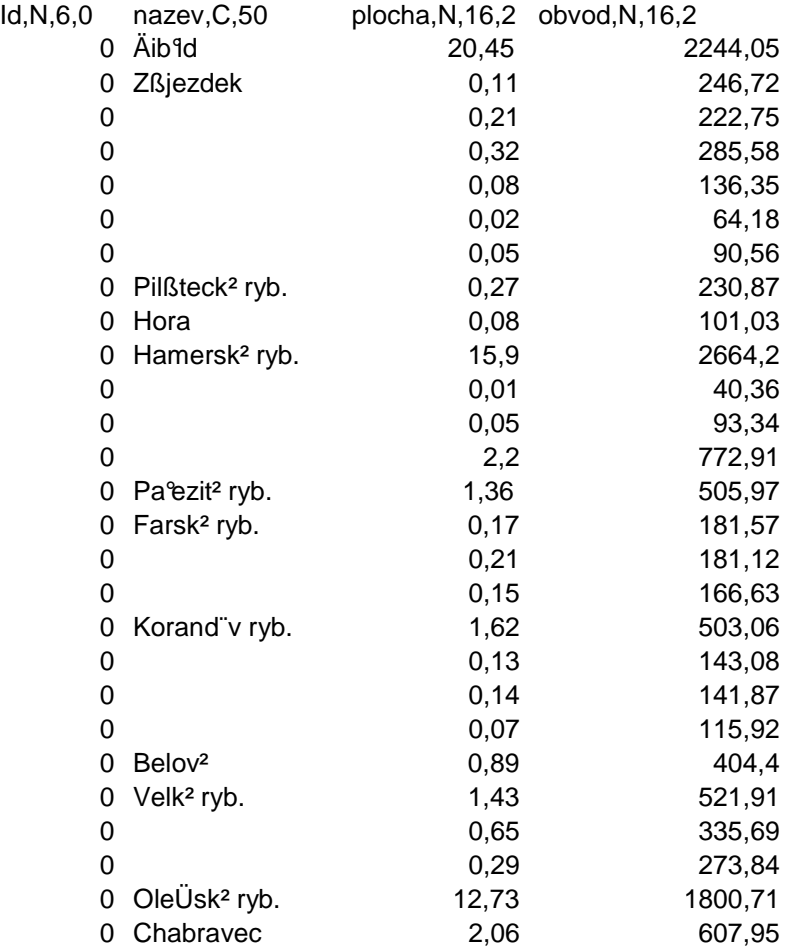

## **Příloha č. 2:**

Atributová tabulka exportovaná do formátu \*.txt

```
"FID_";"Id";"nazev";"plocha";"obvod" 
;0;"Žibřid";20,450000;2244,050000 
;0;"Zájezdek";0,110000;246,720000 
;0;" ";0,210000;222,750000 
;0;" ";0,320000;285,580000 
;0;" ";0,080000;136,350000 
;0;" ";0,020000;64,180000 
;0;" ";0,050000;90,560000 
;0;"Pilátecký ryb.";0,270000;230,870000 
;0;"Hora";0,080000;101,030000 
;0;"Hamerský ryb.";15,900000;2664,200000 
;0;" ";0,010000;40,360000 
;0;" ";0,050000;93,340000 
;0;" ";2,200000;772,910000 
;0;"Pařezitý ryb.";1,360000;505,970000 
;0;"Farský ryb.";0,170000;181,570000 
;0;" ";0,210000;181,120000 
;0;" ";0,150000;166,630000 
;0;"Korandův ryb.";1,620000;503,060000 
;0;" ";0,130000;143,080000 
;0;" ";0,140000;141,870000 
;0;" ";0,070000;115,920000 
;0;"Belový";0,890000;404,400000 
;0;"Velký ryb.";1,430000;521,910000 
;0;" ";0,650000;335,690000 
;0;" ";0,290000;273,840000 
;0;"Olešský ryb.";12,730000;1800,710000 
;0;"Chabravec";2,060000;607,950000
```
Zobrazení výškopisu vrstevnicemi.

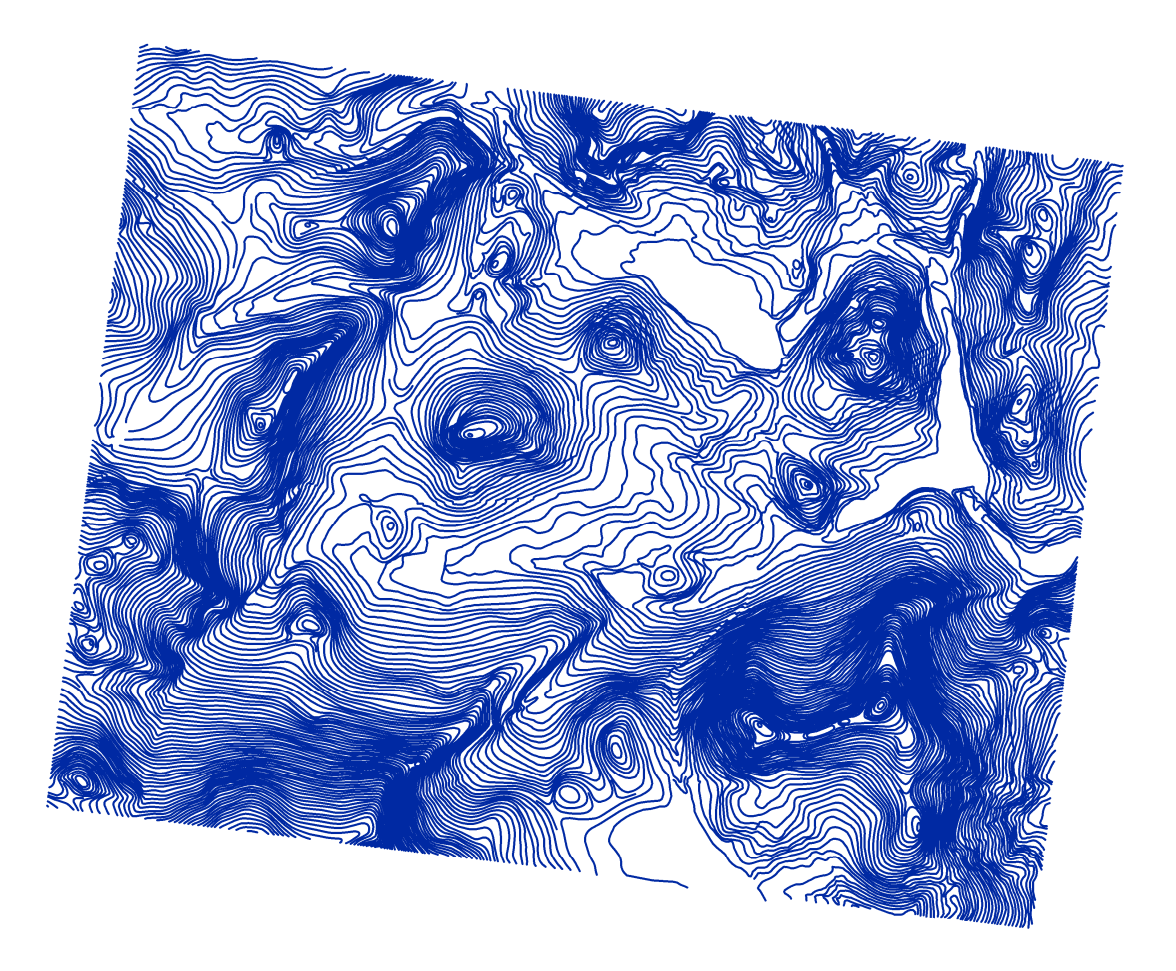

Zobrazení výškopisu rastrem s plynulým přechodem barev. Zelená barva znázorňuje nejnižší nadmořskou výšku, červená nejvyšší.

![](_page_55_Picture_2.jpeg)

Zobrazení výškopisu rastrem rozděleným do kategorií. Světlou barvou jsou znázorněny nejnižší výšky, tmavou nejvyšší. Barvy se mění po 10 metrech.

![](_page_56_Picture_2.jpeg)

Ukázky digitálního modelu terénu vytvořeného pomocí TIN vrstvy.

![](_page_57_Picture_2.jpeg)

![](_page_57_Picture_3.jpeg)

Digitalizovaná mapa. Polohopis je vytvořen digitalizací ortofota, výškopis je převzat z mapy 1:10 000.

![](_page_58_Figure_2.jpeg)

![](_page_58_Figure_3.jpeg)